## 110 年度大專校院推廣教育課程資訊系統 作業計畫

# 大專校院推廣教育課程資訊入口網 【使用者操作手冊】

### 中 國 民 國 一 一 ○ 年 一 月

## 目 錄

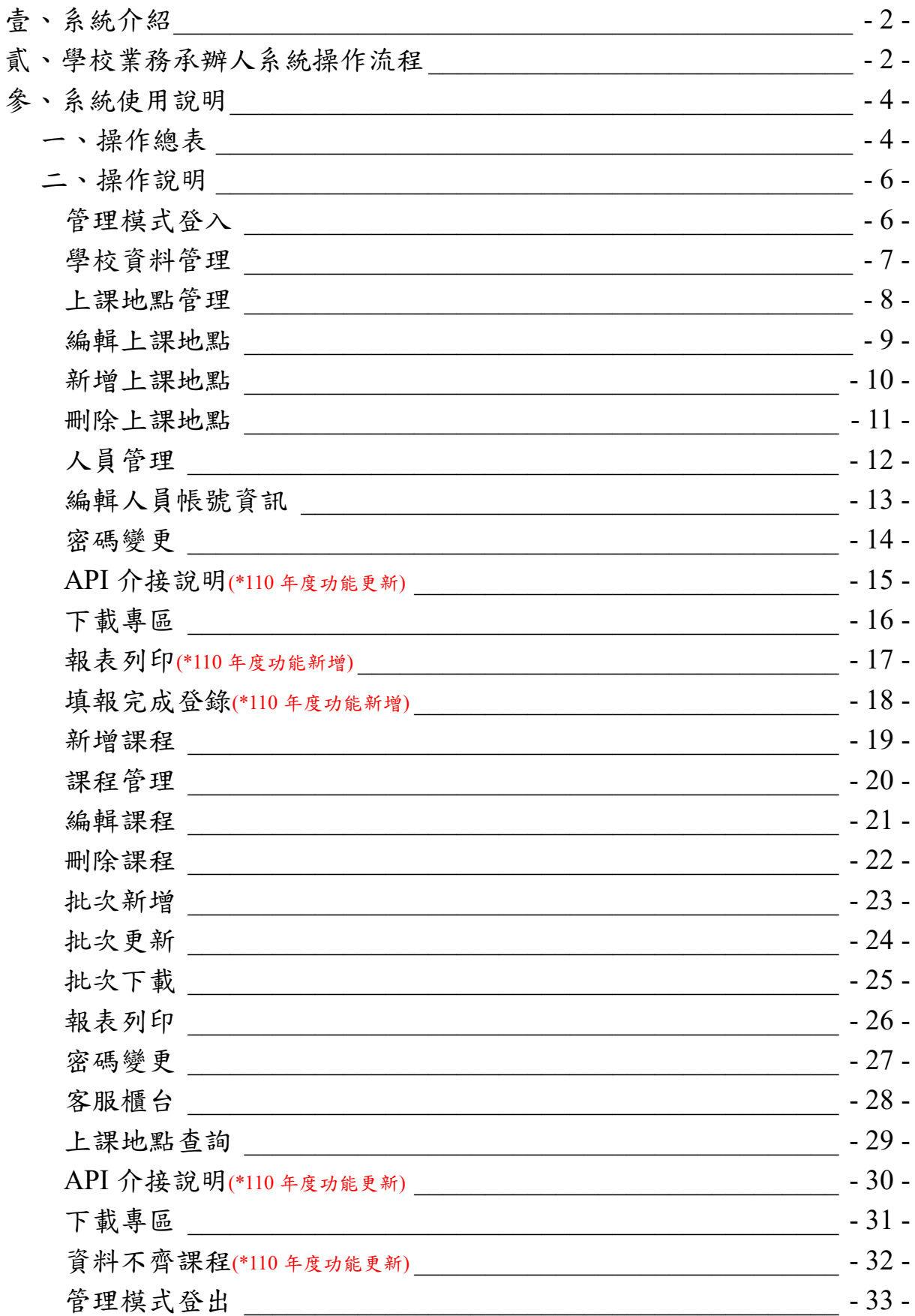

#### <span id="page-2-0"></span>壹、系統介紹

 「大專校院推廣教育課程資訊入口網」簡稱 CELL (Continuing Education & Lifelong Learning)入口網,由教育部建置,初始為配合人力加值計書提供一般民 眾查詢課程之平台,如今不僅為我國大專校院推廣教育課程的共同行銷網站, 也為教育部監管學校開課狀況的主要媒介。透過該網站,不僅讓主管機關達到 有效控管,也將過去紙本課程報部作業轉為線上報部,便利各大專校院承辦人 員之行政流程。

#### <span id="page-2-1"></span>貳、學校業務承辦人系統操作流程

 學校業務承辦人可分為「學校管理人員」及「課程管理人員」,學校管理人 員除管理學校資訊以外,其「上課地點管理」及「人員管理」亦為主要使用功 能。而課程管理人員主要工作即是進行課程的登錄與修正。

學校業務承辦人使用大專校院推廣教育課程資訊入口網進行課程登錄之網 站架構如下圖 1 所示。

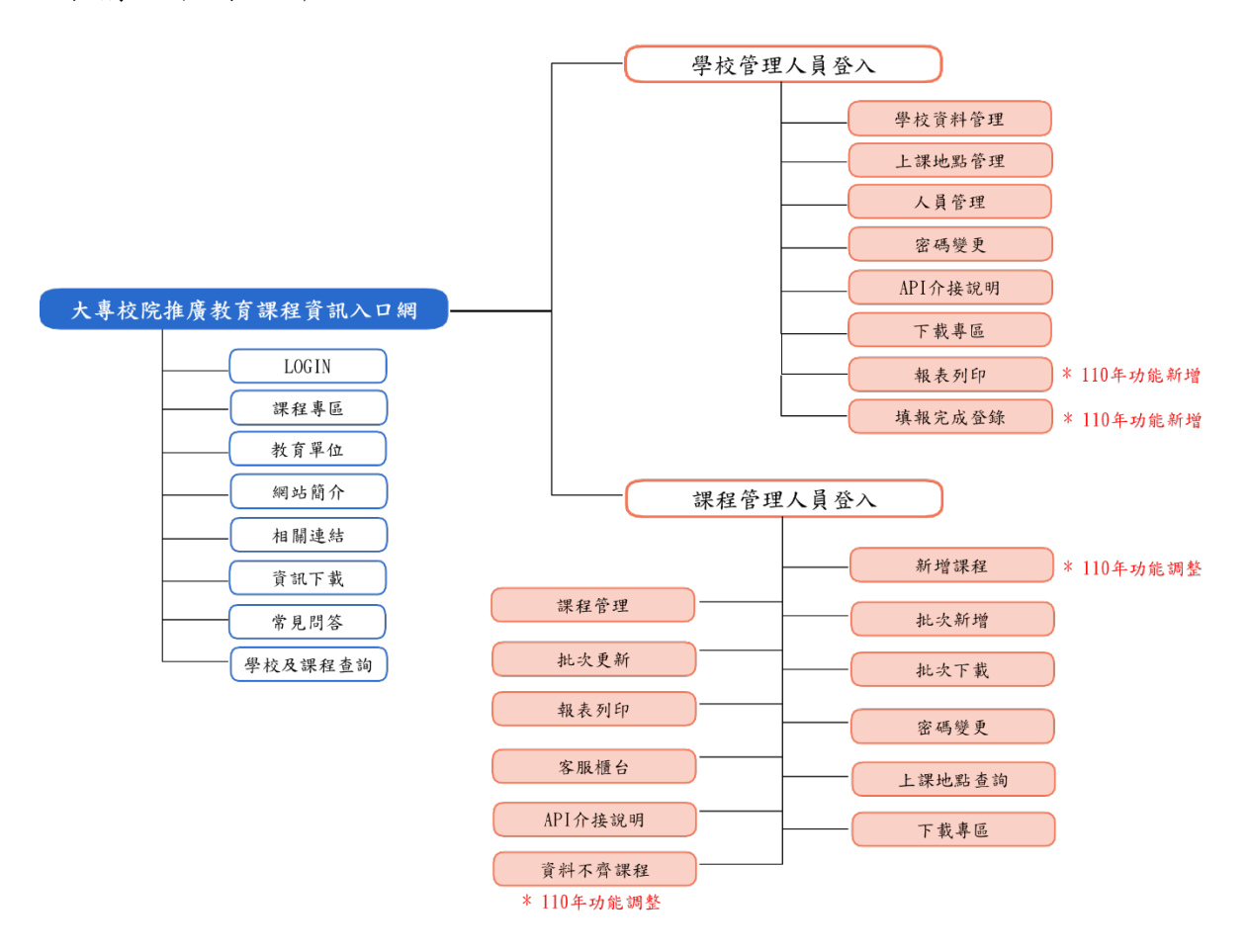

圖 1. 大專校院推廣教育課程資訊入口網 網站架構圖

 學校業務承辦人使用大專校院推廣教育課程資訊入口網進行課程登錄之操 作流程如下圖。

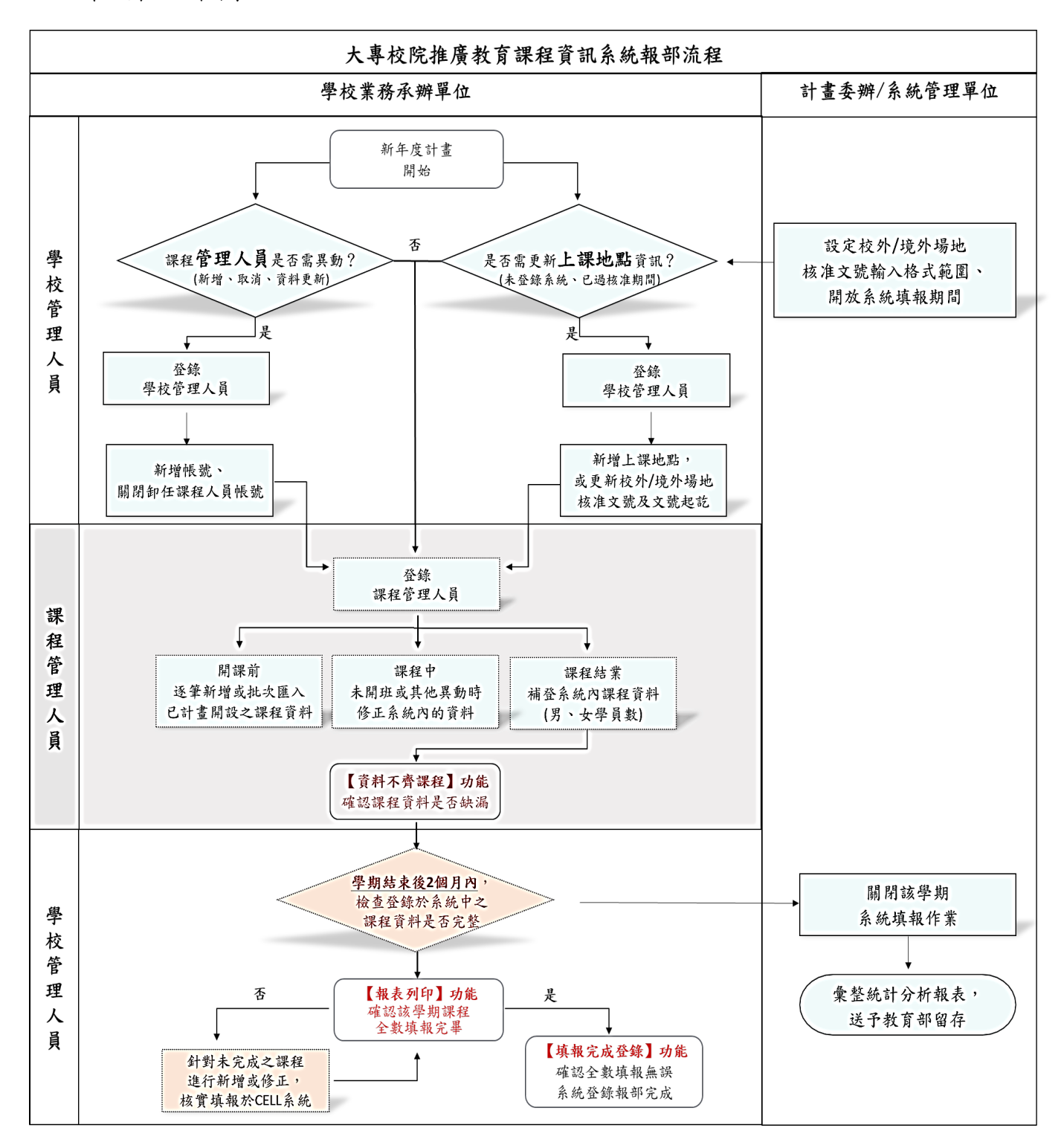

註:紅字標示處為 110 年度系統功能新增、異動,請詳見操作說明。

圖 2、學校業務承辦人課程報部操作系統流程

## <span id="page-4-0"></span>參、系統使用說明

## <span id="page-4-1"></span>一、 操作總表

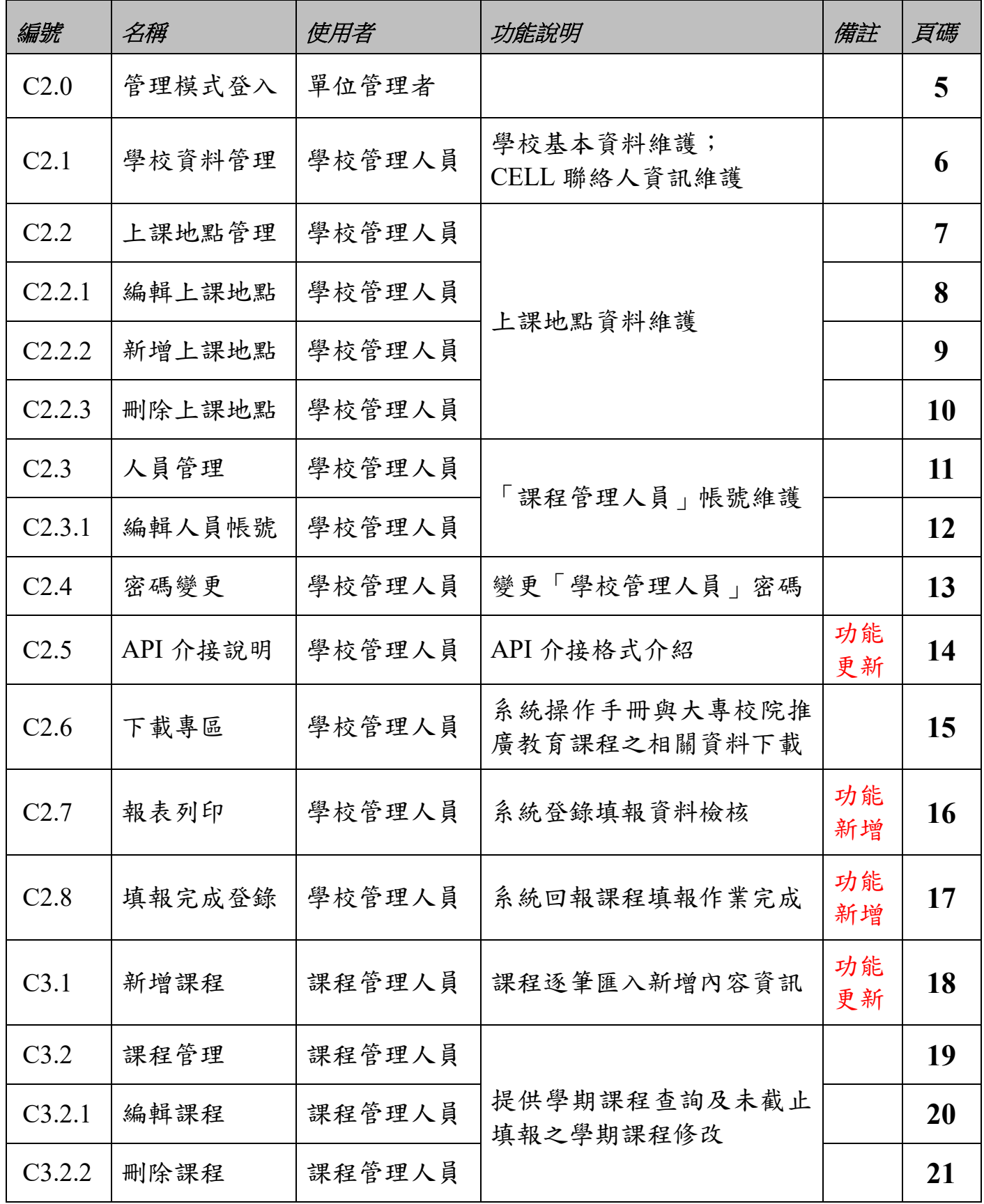

110 年度大專校院推廣教育課程資訊入口網 使用者操作手冊

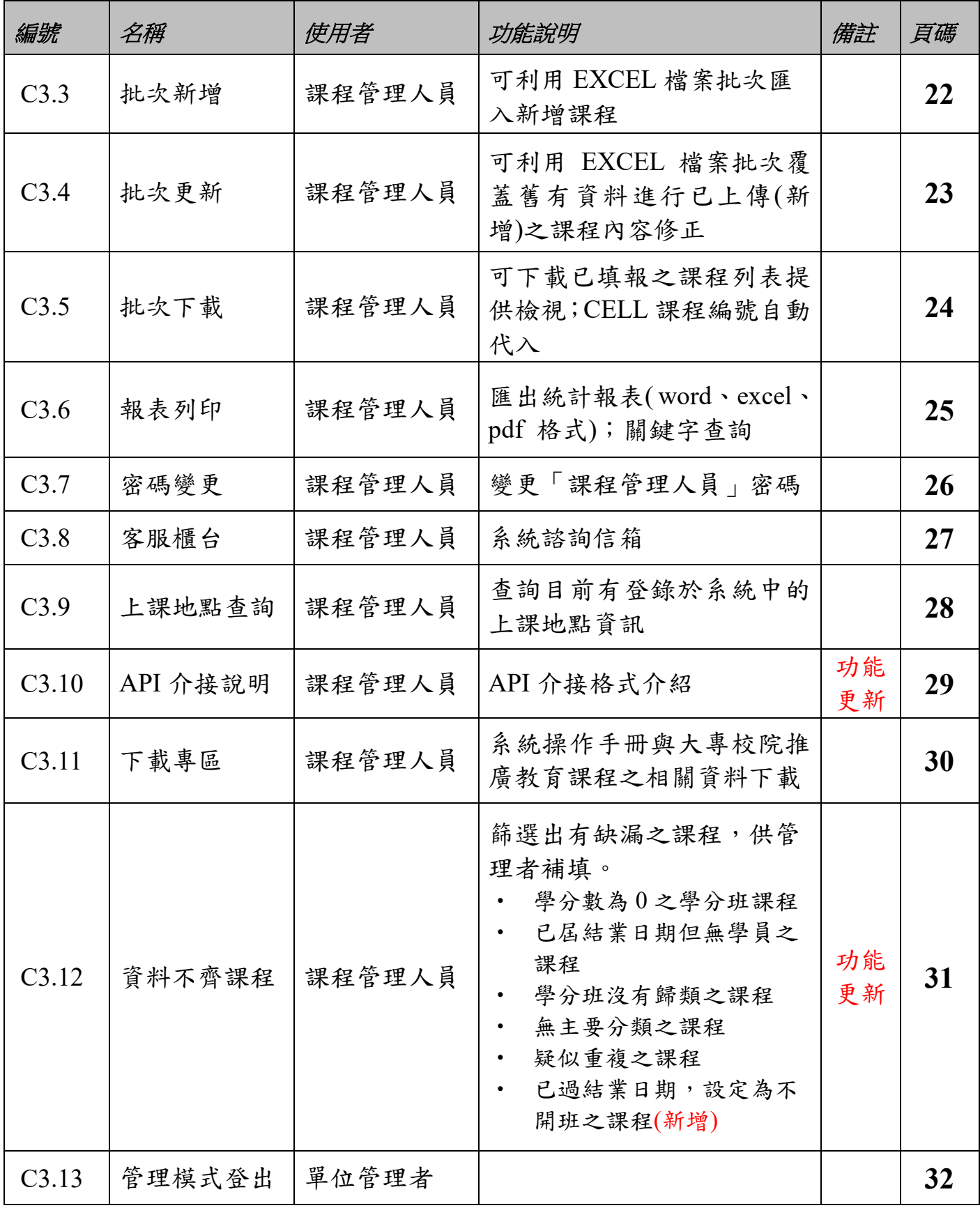

系統諮詢電話 **(02)2331-6086** 轉 **7223**

系統諮詢信箱 **cellmoe@sce.pccu.edu.tw**

<span id="page-6-0"></span>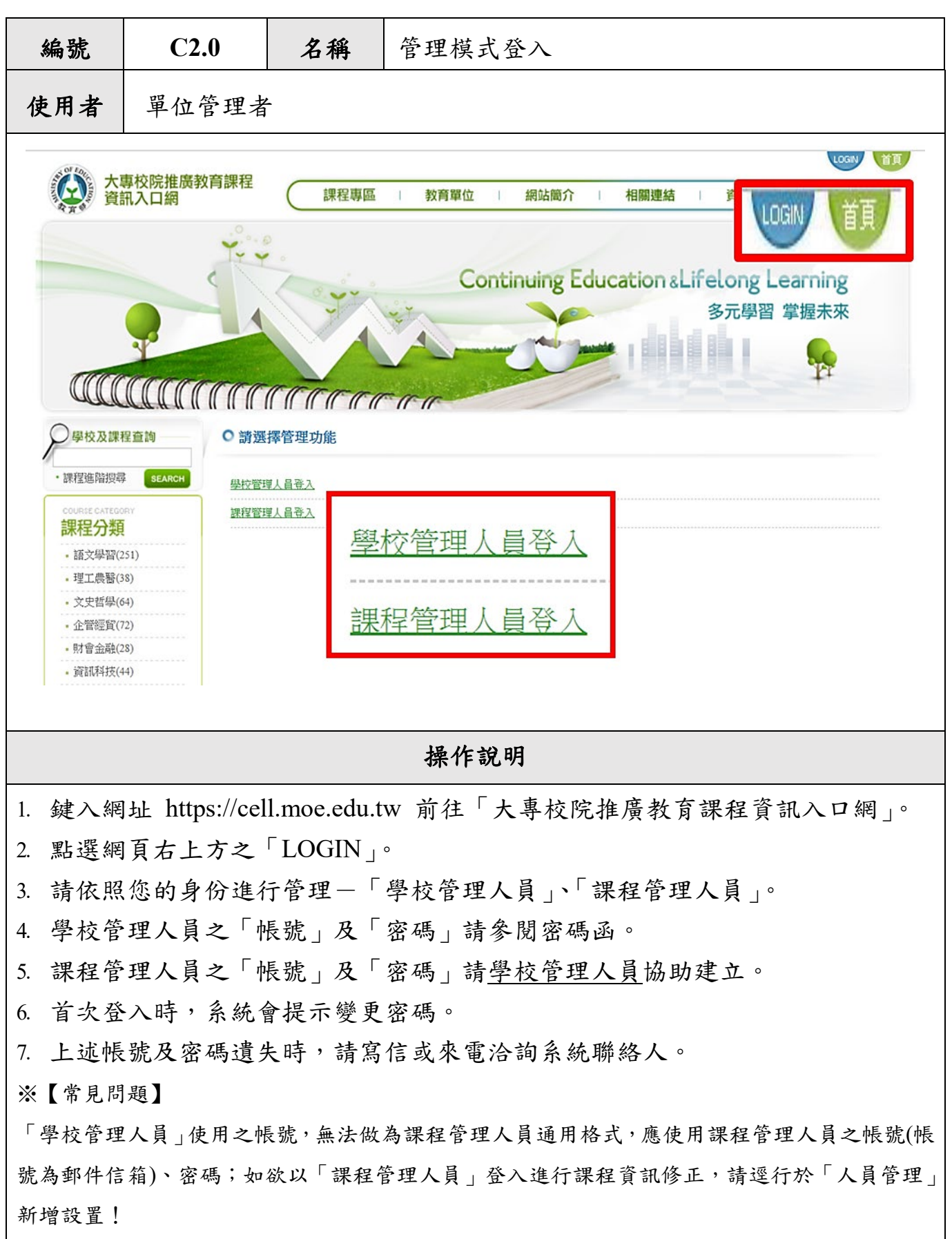

### <span id="page-6-1"></span>二、 操作說明

<span id="page-7-0"></span>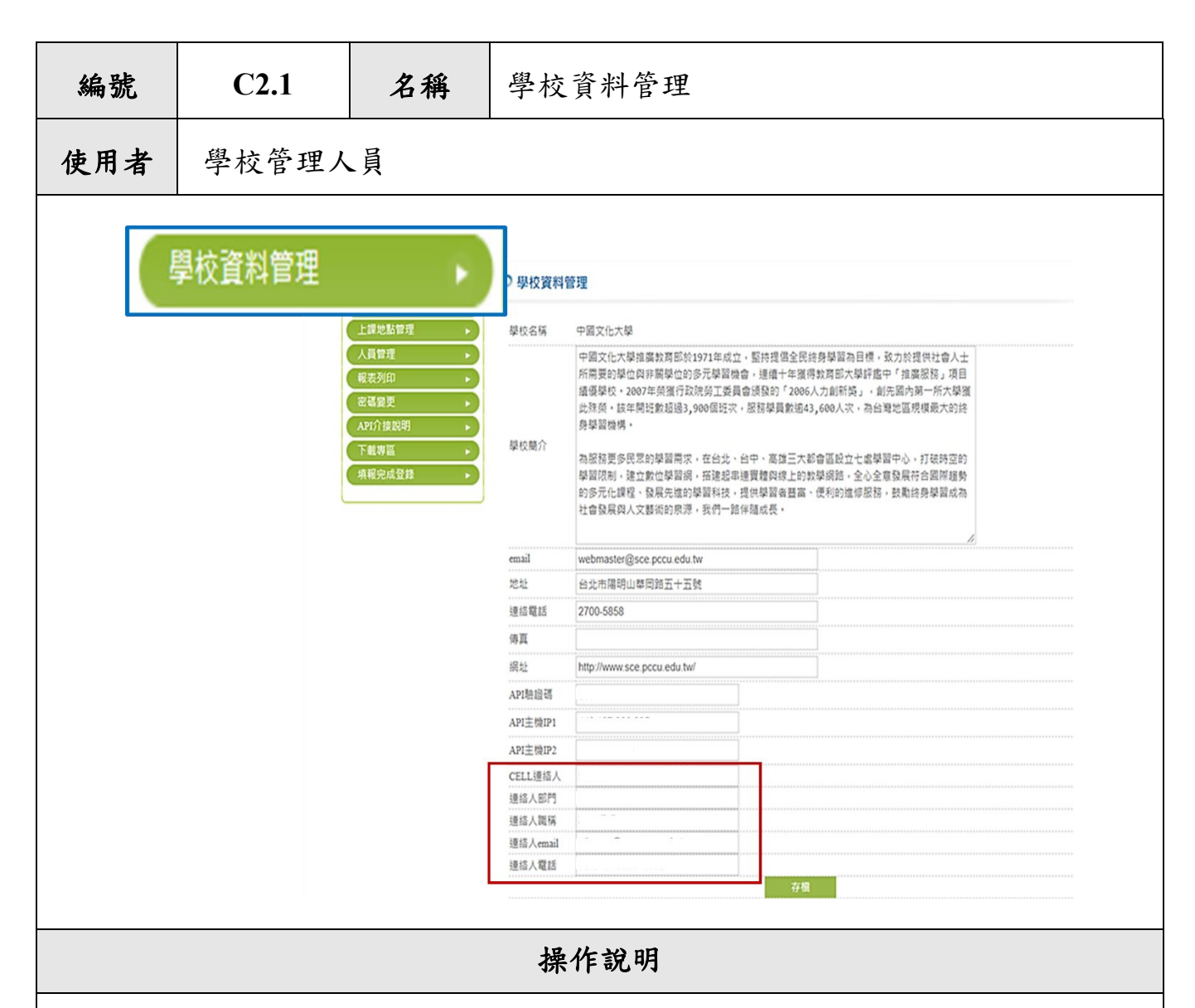

「學校資料管理」可進行預設學校資料修正。

本功能可更改學校基本資訊、API 介接及 CELL 連絡人資訊,並可上傳 Logo 圖 檔。

- 1. 如一般民眾對課程有興趣,可透過該頁面所列之 email 及聯繫電話洽詢課程相 關資訊,因此請單位填寫 email、聯繫電話時注意其正確性。
- 2. API 驗證碼:係為 CELL 網站上 Service 之驗證依據,如欲使用 API 上傳課 程,請先設定此項目。
- 3. CELL 聯絡人:係作為本計畫活動公告、報部資訊之主要聯繫窗口,因此請單 位務必填寫相關資訊時注意其正確性、並請定期確認資訊無誤,以利本計畫異 動可及時通知。

<span id="page-8-0"></span>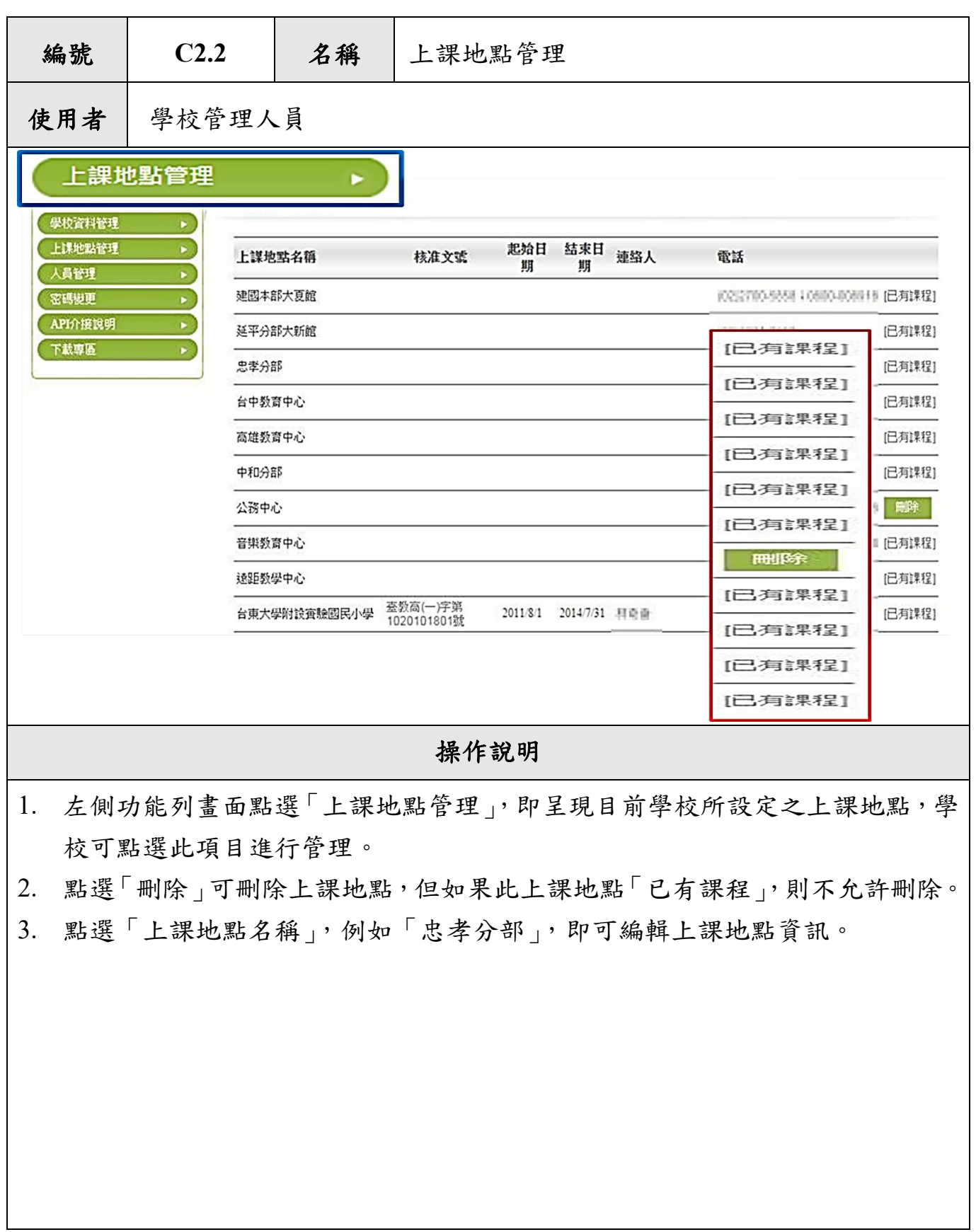

<span id="page-9-0"></span>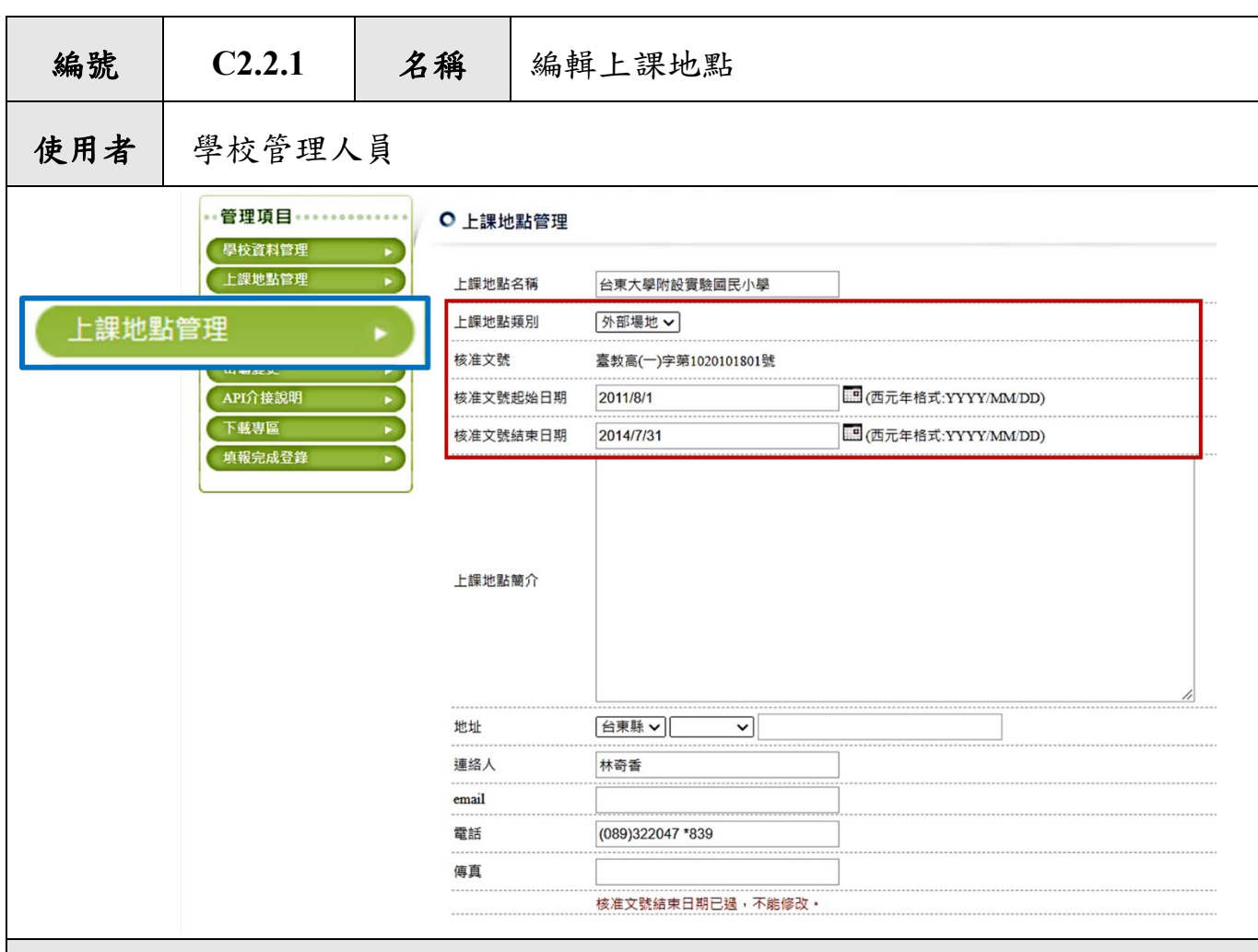

操作說明

1. 在「上課地點管理」 畫面(C2.2 畫面)點選「上課地點名稱」,例:「台東大學附 設實驗國民小學」,即可編輯上課地點資訊。

2. 進入畫面後,可修改上課地點名稱,上課地點類別、核准文號起始日期、核准 文號結束日期、上課地點簡介、地址、聯絡人、email、電話及傳真。

3. 核准文號鎖定不給予更改。

4. 資料填寫完畢可點選「存檔」,儲存編輯後的結果。

<span id="page-10-0"></span>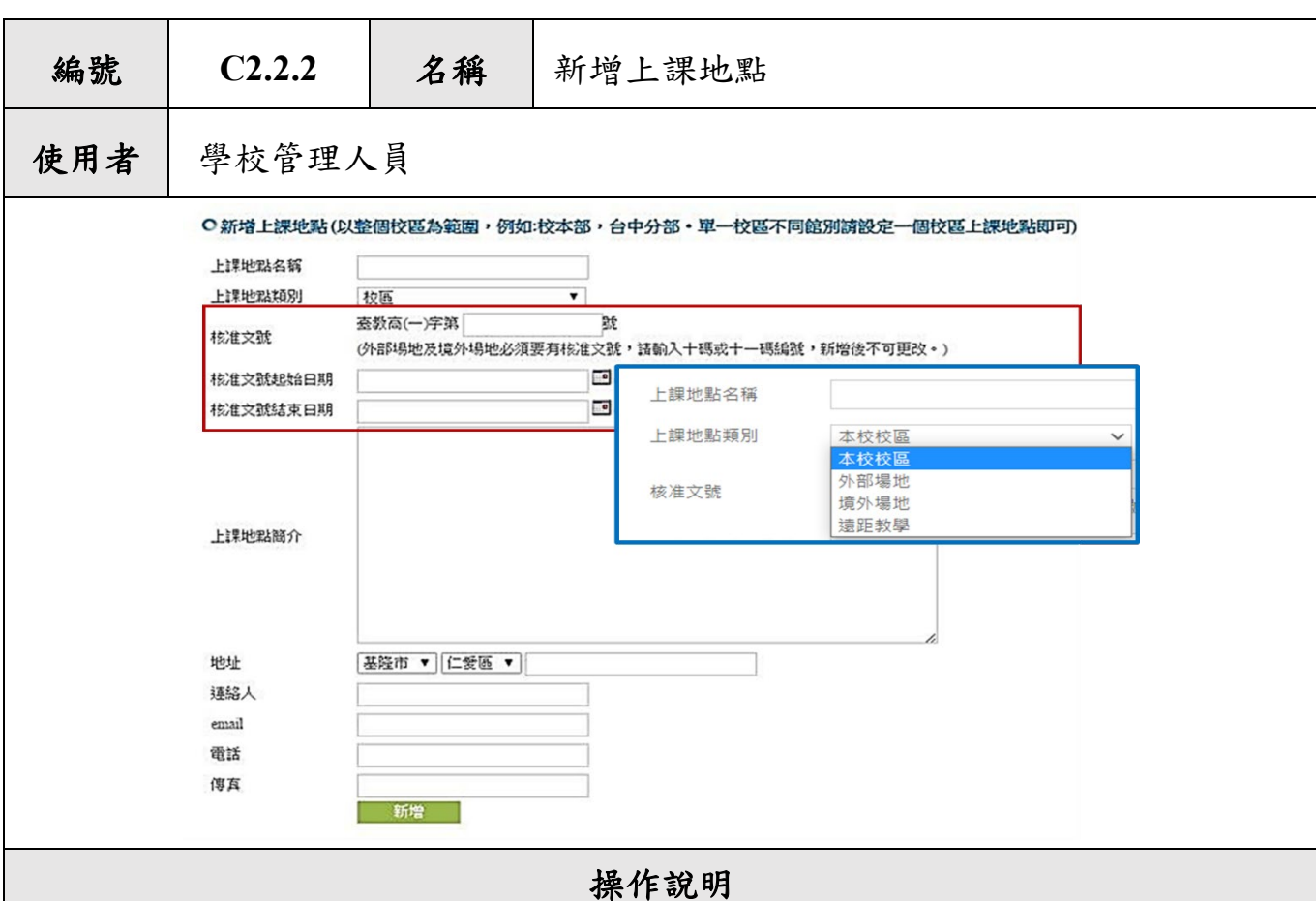

- 1. 在「上課地點管理」 畫面(C2.2 畫面)下方有表格可供新增上課地點,可新增上 課地點名稱,選擇上課地點類別、核准文號(外部場地及境外場地需要核准文 號)、核准文號起始日期、核准文號結束日期、上課地點簡介、地址、聯絡人、 email、電話及傳真。
- 2. 上課地點類別包括:本校校區、外部場地、境外場地、遠距教學。其中,外部 場地是指校區以外的國內場地,不包括境外場地。
- 3. 校外及境外場地需照規定在開班一個月/開班三個月前報教育部核定,並將取得 的核准文號填入該欄位中,此欄位新增後不得再修改,請審慎填寫。一般大學 核准文號前五個字會顯示為臺教高(一)字;技職校院核准文號前五個字會顯示 為臺教技(一)字。
- 4. 地址為課程搜尋功能之重要依據,請單位注意其正確性。
- 5. 資料填寫完畢可點選「新增」,新增一筆上課地點。
- 6. 設定好的上課地點會自動匯入「課程管理人員」介面中供課程建立時使用,因 此務必將會使用到的地點資訊填寫完整。

<span id="page-11-0"></span>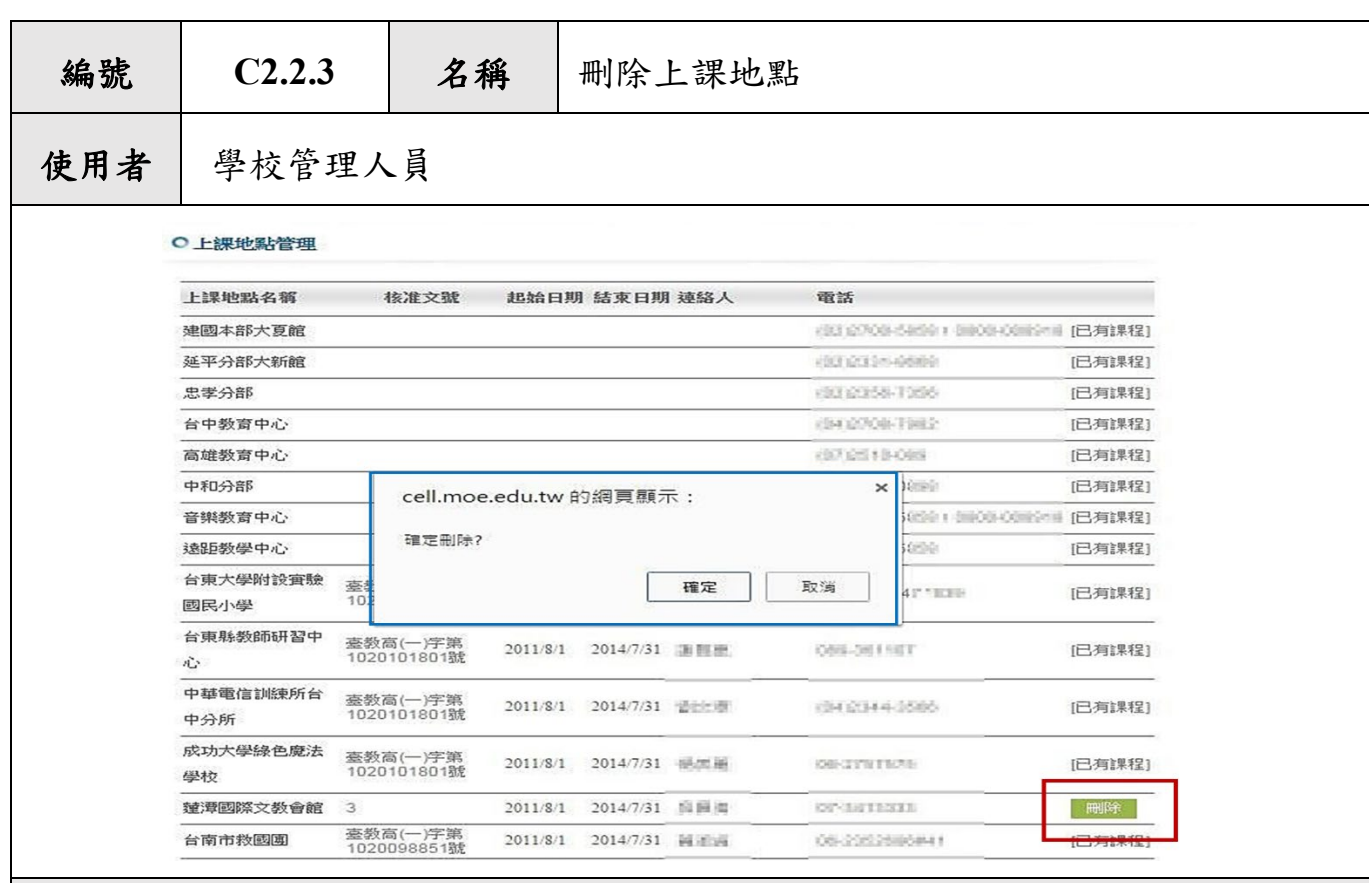

操作說明

- 1. 在「上課地點管理」畫面 (C2.2 畫面) 點選「刪除」,系統將跳出確認視窗,確 認是否刪除此上課地點。
- 2. 確定刪除則點選「確定」刪除此筆資料;如不刪除可點選「取消」跳出。

如該上課地點已有課程建置使用,則無法進行刪除,故僅能刪除尚未使用過之場地 資訊。

<span id="page-12-0"></span>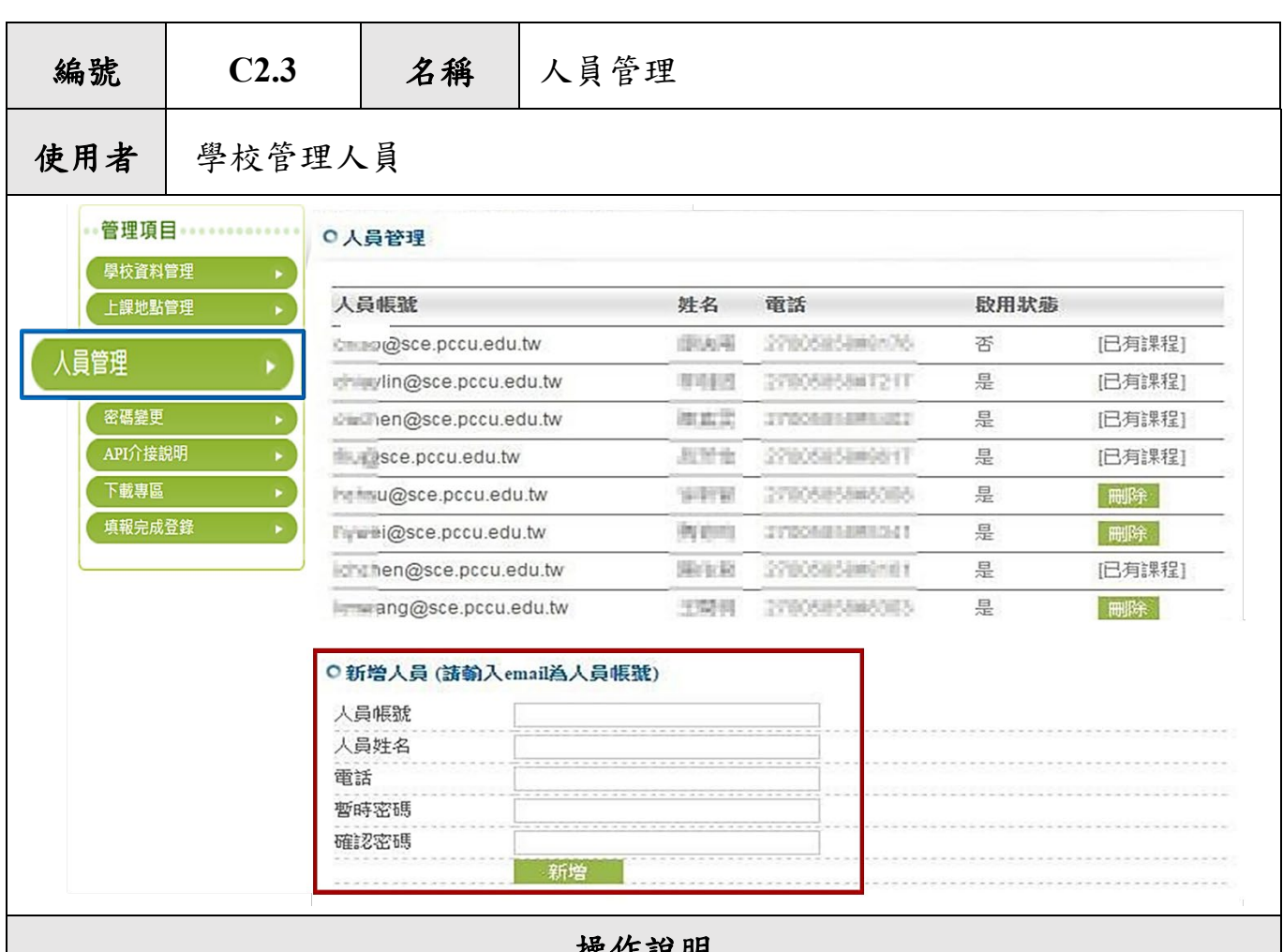

- 操作說明
- 1. 「人員管理」為設定「課程管理人員」之介面,請務必定期維護資訊。
- 2. 新增人員:在「人員管理」 畫面(C2.3 畫面)下方可新增課程管理人員,資料包 含人員帳號(請輸入 email,方便收取系統資訊)、人員姓名、電話、密碼。
- 3. 刪除人員:點選「刪除」即可刪除人員。但是該課程管理人員曾有鍵入課程資 料時不得刪除,僅能停用該帳號 (詳見 C2.3.1 介紹)。
- 4. 點選「人員帳號」,例: \*\*\*\*\*\*@sce.pccu.edu.tw, 即可編輯人員資訊。

新增「課程管理人員」請以有效的 email 作為帳號設定,此 email 為該人員可收到 系統通知之有效信箱即可,如您的學校信箱 (@sce.pccu.edu.tw 乃為範例,非指定 信箱唷!)

<span id="page-13-0"></span>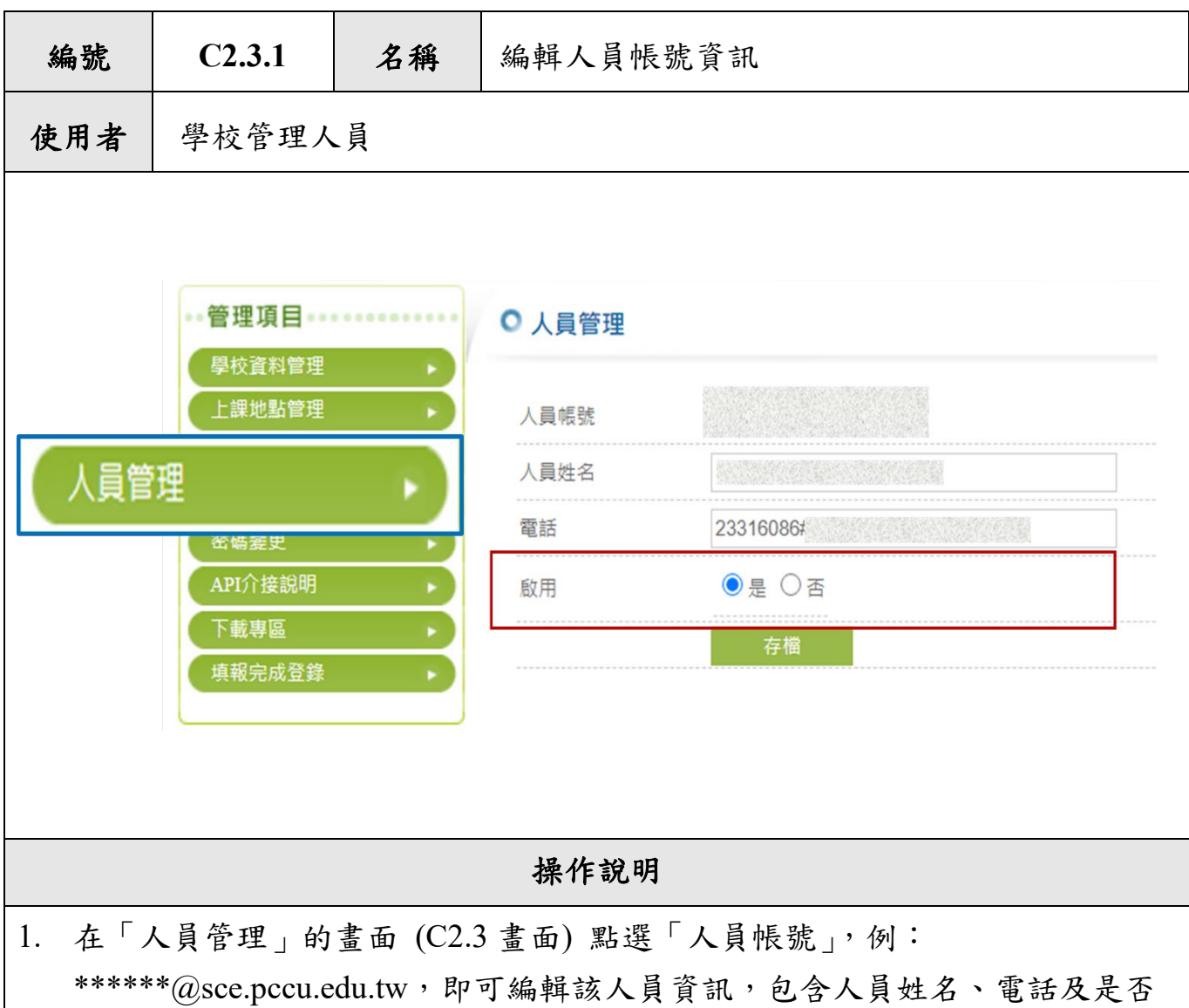

啟用等。

- 2. 請定期維護帳號人員姓名或聯絡電話正確性,若該帳號人員姓名或聯絡電話 有更替,需確實修改,以免遺漏系統所發送之相關資訊。
- 3. 當該人員已非承接此職務但過去曾有開過課,此時無法直接將帳號刪除,則 可於此頁面的「啟用」項目選擇「否」,則會關閉該帳號的登入權限,未來將 不會再收到系統公告信件。

<span id="page-14-0"></span>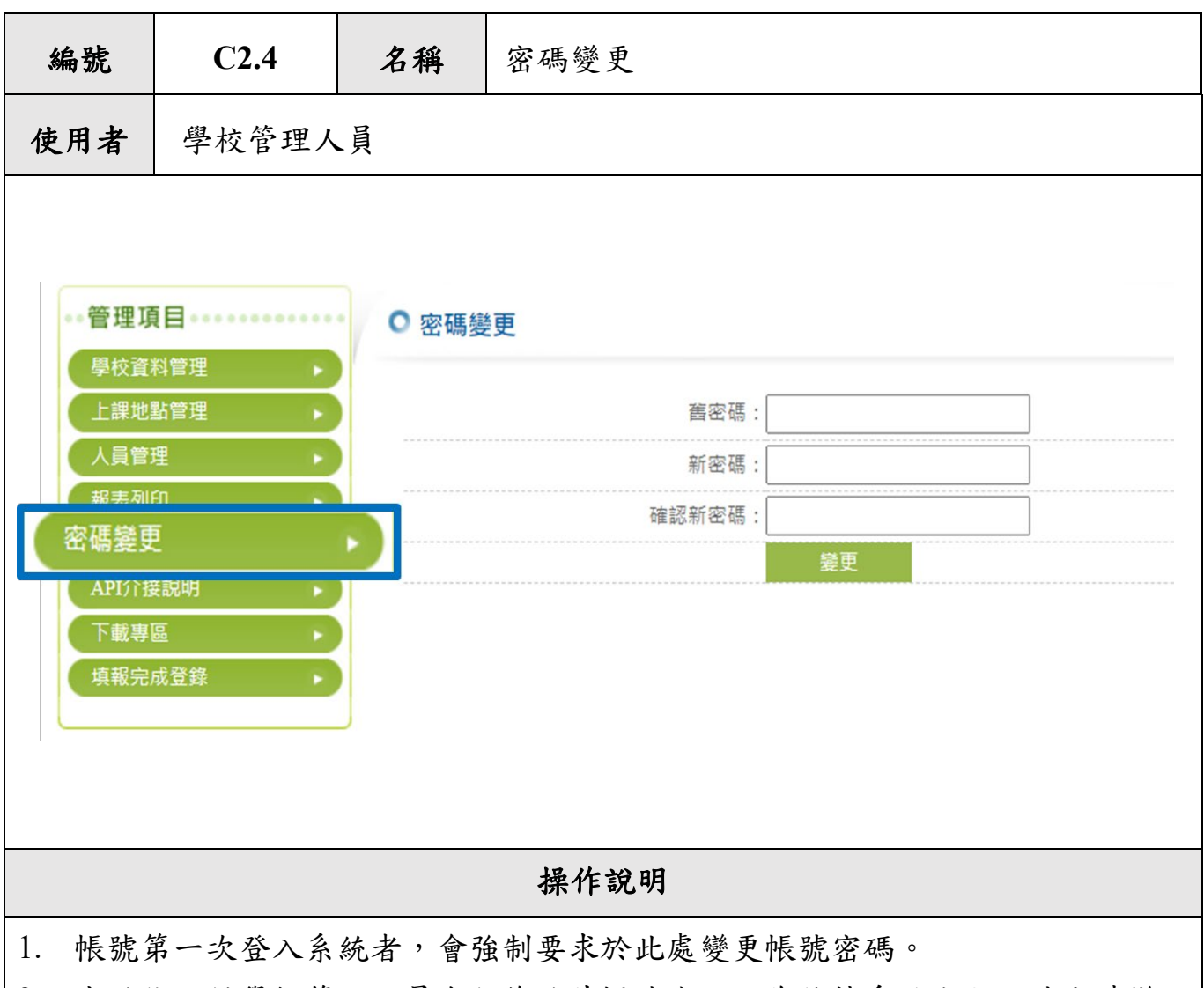

- 2. 本功能可供學校管理人員自行修改其帳號密碼。為維持系統安全,請定時變 更密碼,以免資料遭竊取。
- 3. 如學校有更換「學校管理人員」,請務必上平臺更新資訊/密碼,以維護資訊安 全。

學校有更換「學校管理人員」,請務必於系統「學校資料管理」的畫面 (C2.1 畫 面)更新「CELL 聯絡人」相關資訊,以作為本計畫活動公告、報部資訊之主要聯 繫窗口,因此請單位務必填寫相關資訊時注意其正確性、並請定期確認資訊無 誤,以利本計畫異動可及時通知。

<span id="page-15-0"></span>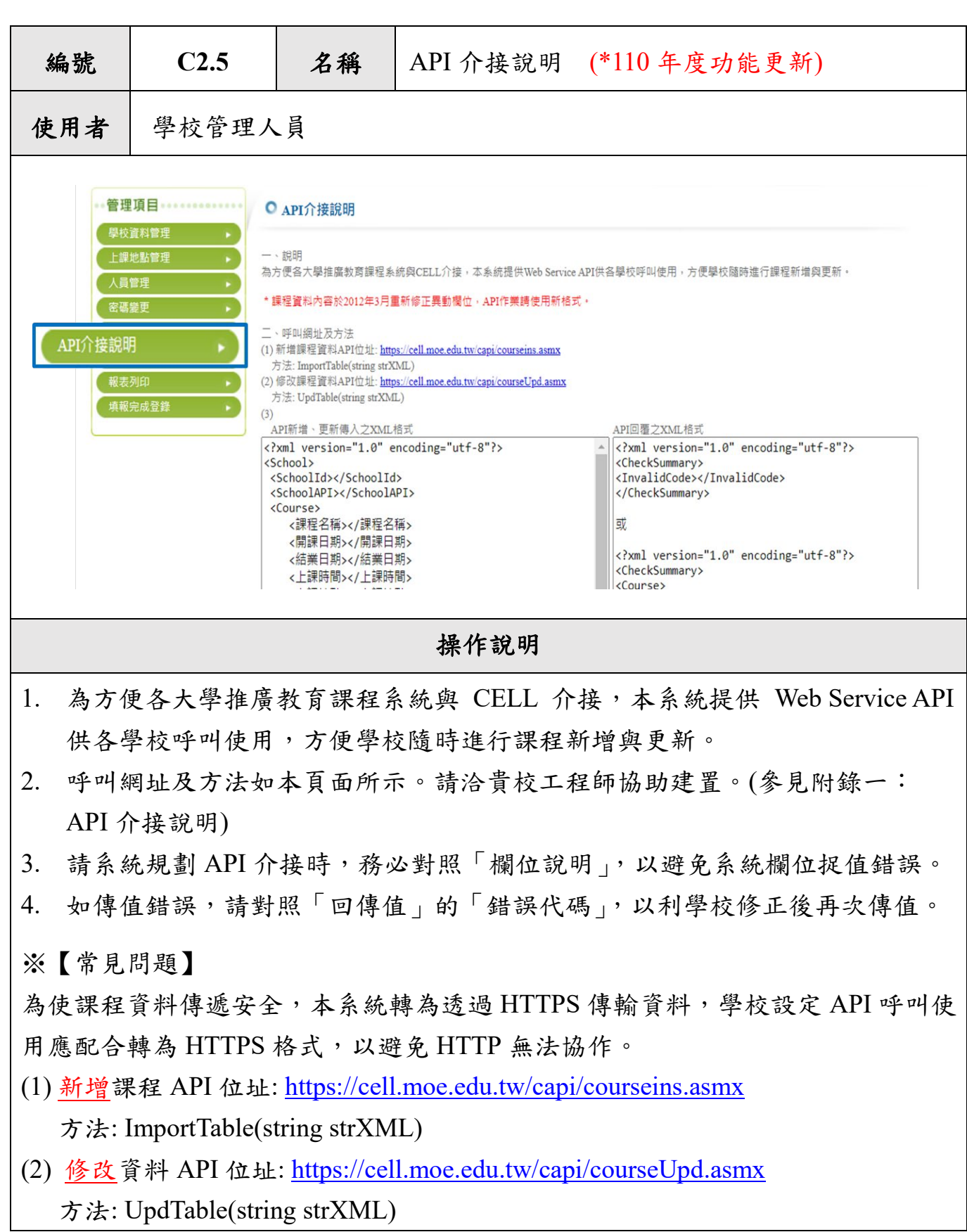

<span id="page-16-0"></span>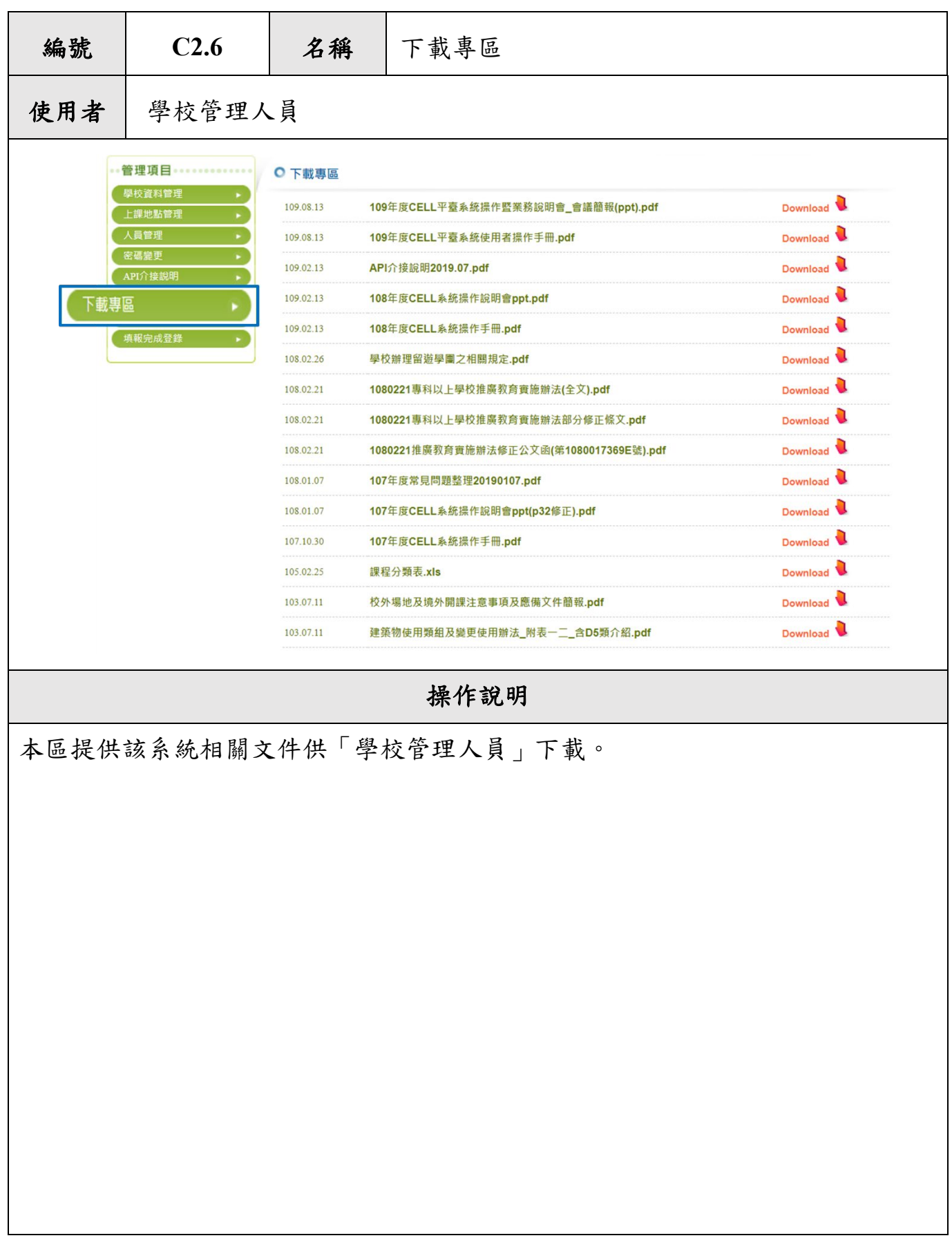

 $\mathsf{l}$ 

<span id="page-17-0"></span>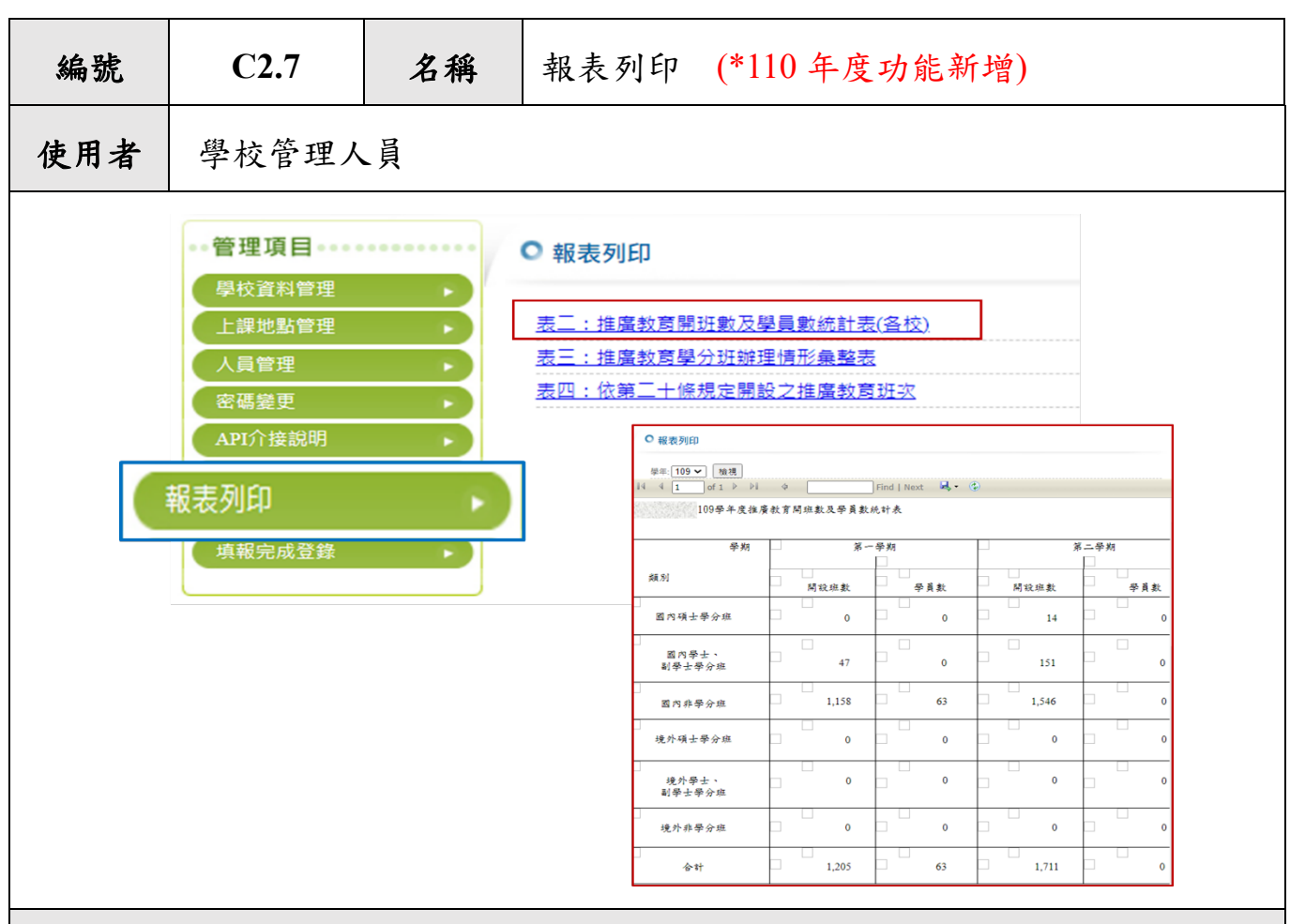

操作說明

- 1. 為方便各大學推廣教育課程系統報部資訊檢核,可利用「報表列印」功能進 行系統登錄資料正確性檢核,以減少報教育部課程資訊有誤。
- 2. 可列印報教育部報表,以供學校管理人員掌握課程填報情形、並檢核資料正 確性。
	- ‧表二:推廣教育開班數及學員數統計表(各校)
	- ‧表三:推廣教育學分班辦理情形彙整表
	- ‧表四:依第二十條規定開設之推廣教育班次
- 3. 進入報表內,可依據所欲查詢之課程學年度及關鍵字,找到所需資料。
- 4. 提供 Excel、PDF、Word 三種檔案格式供下載。

<span id="page-18-0"></span>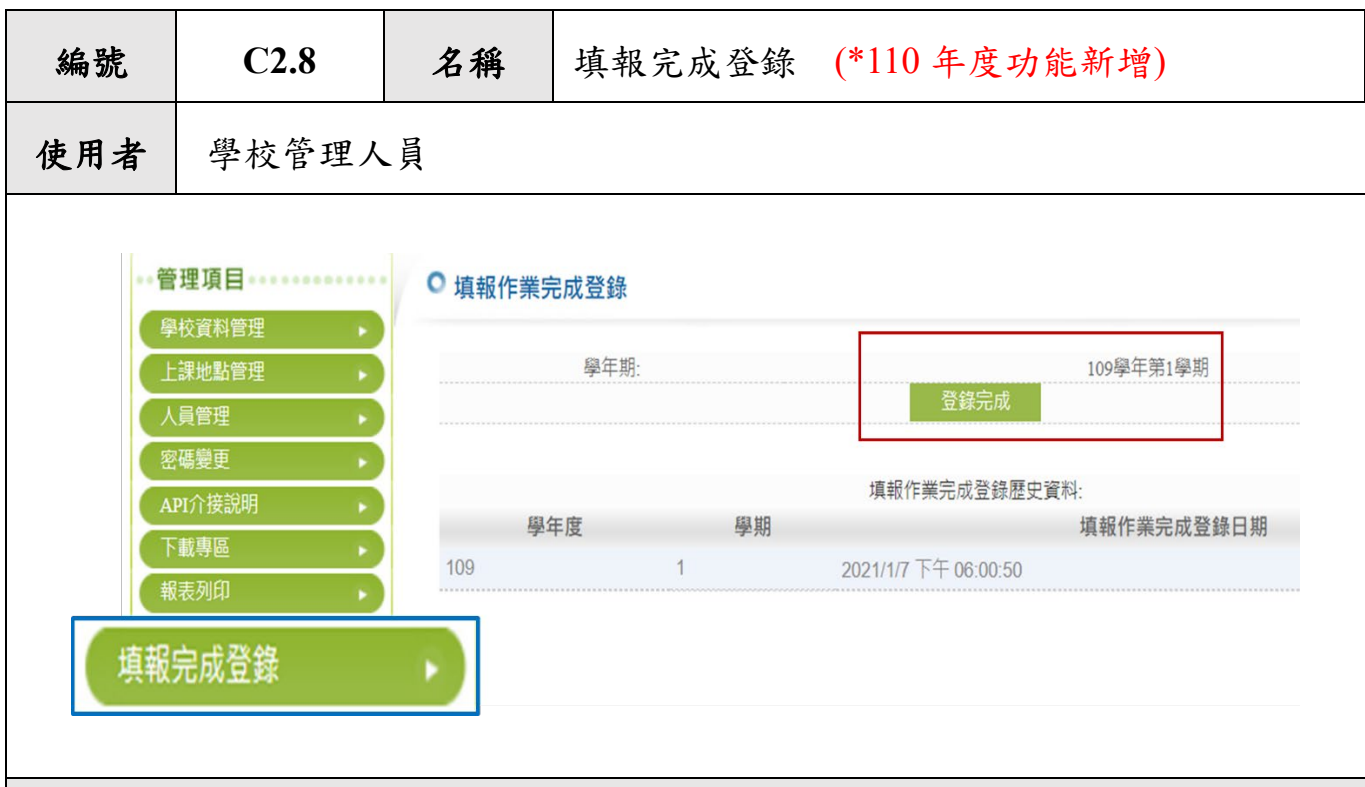

#### 操作說明

為方便各大學推廣教育課程填報作業確認,新增「填報完成登錄」功能進行系統 回報通知,方便學校進行系統登錄回報,以掌握報教育部課程資訊進度。

- 1. 「學校管理人員」應於學期結束後 2 個月內,檢查登錄於系統中之課程資料 是否完整。
- 2. 可利用「報表列印」功能(C2.7 畫面)檢核系統登錄資料是否正確。
- 3. 確認系統登錄資料無誤,點選「登錄完成」按鍵,即顯示該校填報完成時間 資訊,以供系統管理人員掌握課程填報情形、進行檢核。

※【常見問題】

- ◆ 各大學推廣教育課程應於學期結束後2個月內完成填報,逾期未完成作業,系 統將自動關閉填報權限,則需另行文跟教育部申請取得核可後,始得協助開放 系統進行資料補填。
- 各校於填報截止期限前完成登錄,如系統管理人員檢核資料有誤,將另行通知 進行修正;若已屆填報截止期限,發現資料錯誤,系統已關閉填報權限,則須 依上述程序行文核准辦理。(例:學校於 2/20 填報完成登錄,經檢核課程資料 有一筆疏漏,因尚未至 3/31 填報截止期限,可直接於系統進行資料修正即可。)

<span id="page-19-0"></span>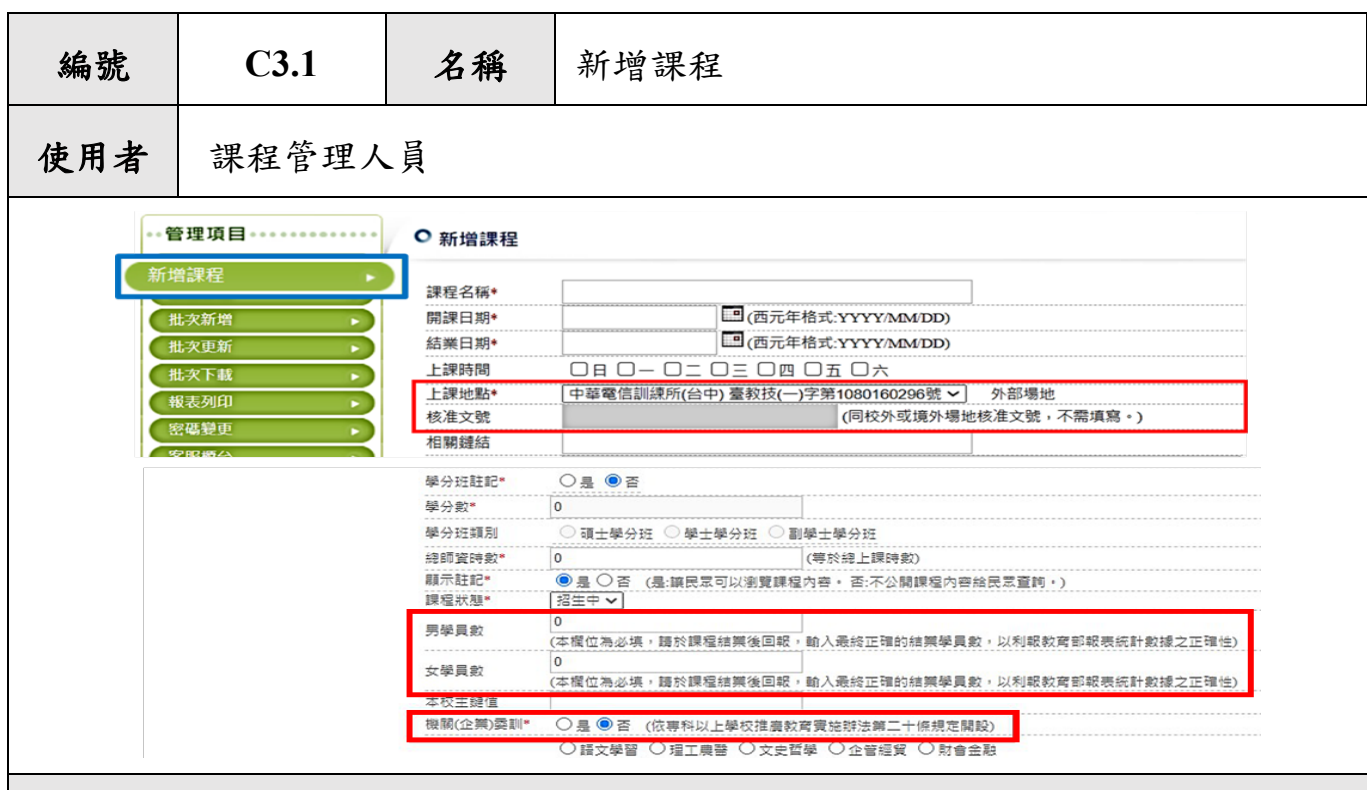

操作說明

點選「新增課程」,可新增課程名稱、開課日期、結業日期、上課時間、上課地 點、核准文號、相關鏈結、課程介紹、教學內容、師資介紹、備註、學分班註 記、學分數、總師資時數、顯示註記、課程狀態、本校主鍵值、機關(企業)委 訓、課程類別(課程主要分類至多可填寫三項),資料填寫完畢點選「新增」,以 新增該筆課程資料。。

※【常見問題】

- 核准文號:同校外或境外場地核准文號,由於已在「學校管理人員」介面中之 「上課地點管理」要求填寫,因此該欄位反灰不需填寫。
- ‧ 學分數:當學分班註記為「是」時,才可以填寫。
- ‧ 課程狀態:新增課程資訊課程狀態均設定為「招生中」,如屆結業日期確認該課 程取消開班,課程狀態應改為「不開班」,以利系統檢核。(當課程狀態為「結 業」時需填寫男學員數、女學員數)
- ‧ 所開推廣教育班次如屬機關、企業委訓者,請註明。
- ‧ 本校主鍵值:為學校給予該門課程之專屬代號,若無此項,可由系統提供 CELL 課程編號 (詳「批次下載」功能(C3.5 畫面)說明)。

<span id="page-20-0"></span>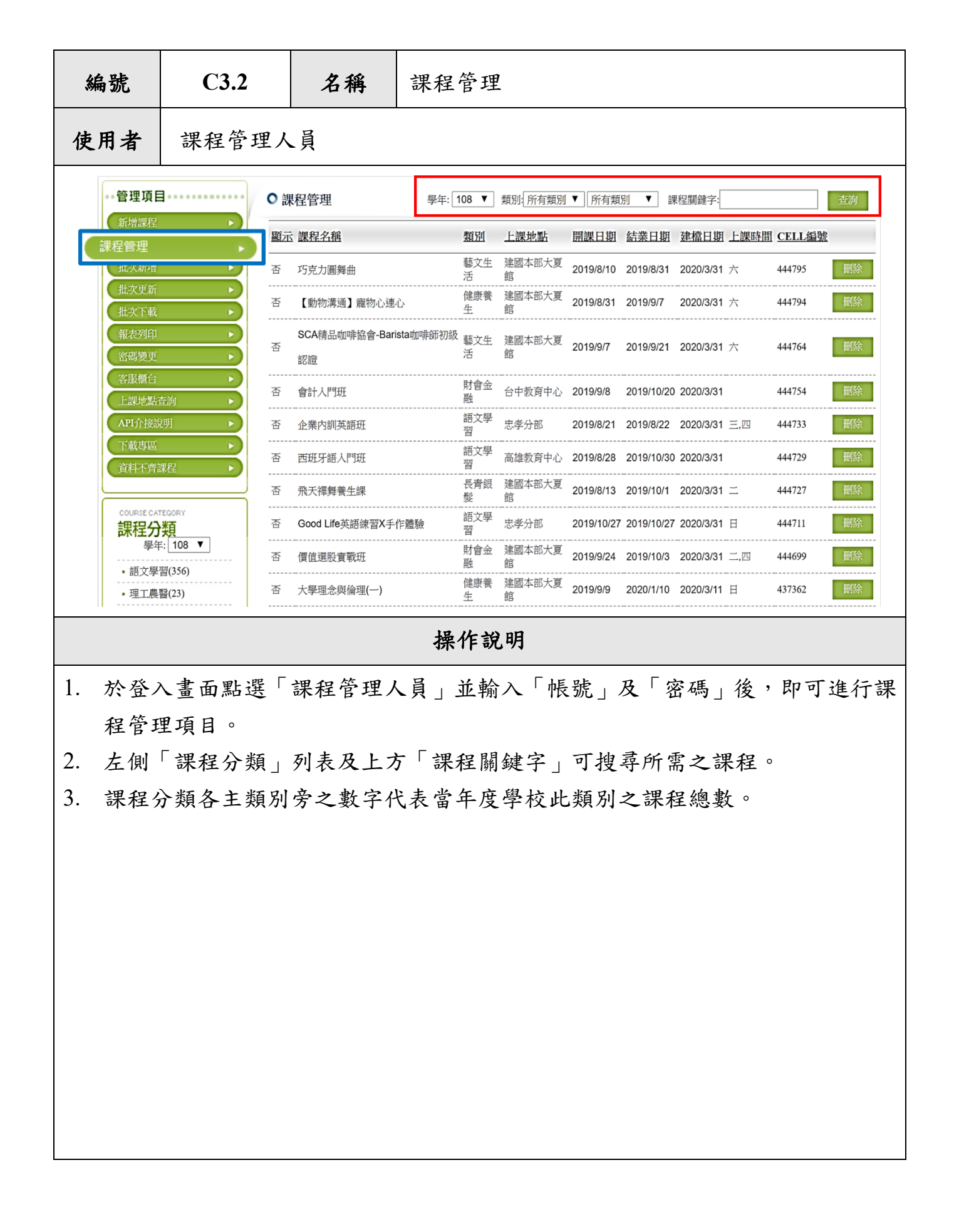

<span id="page-21-0"></span>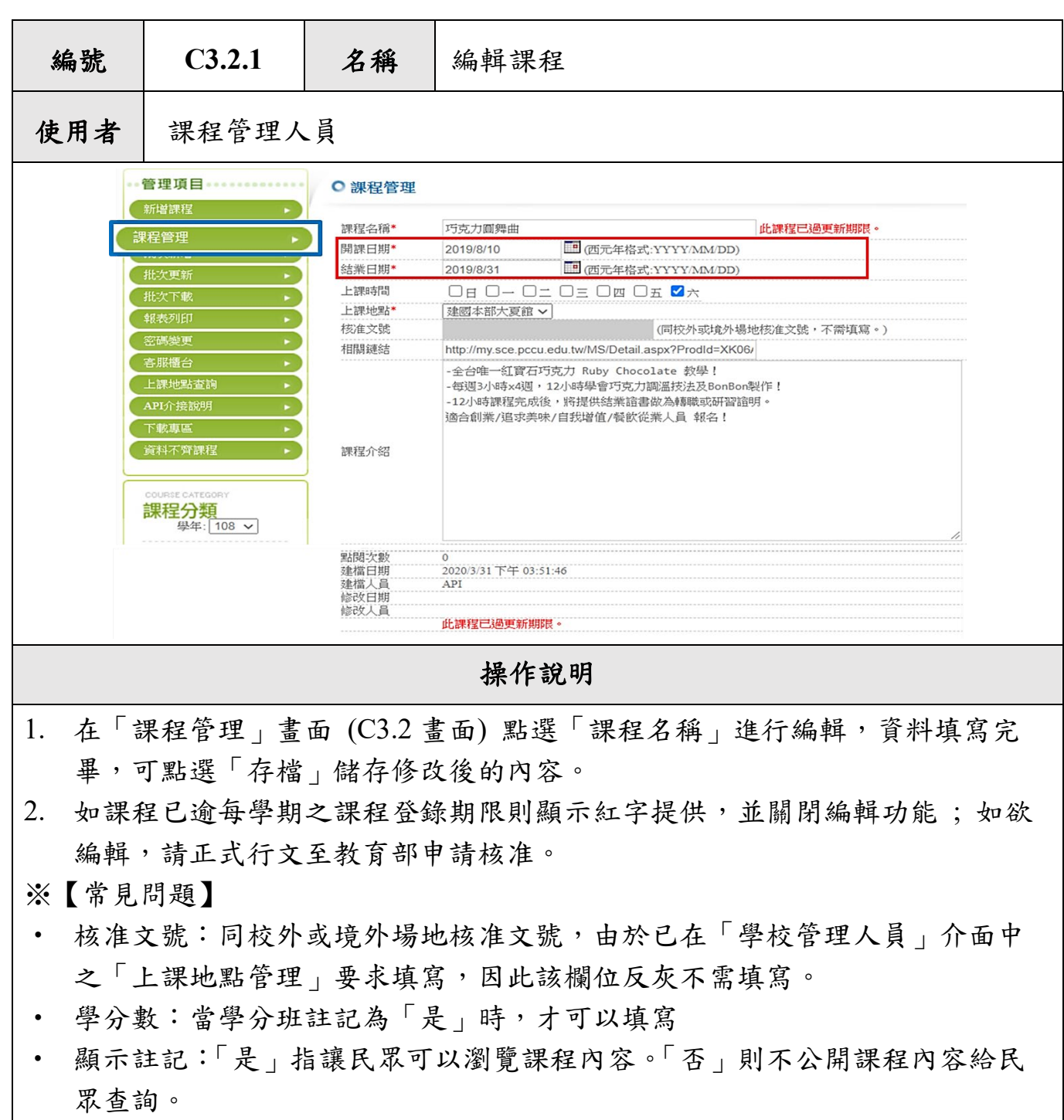

- ‧ 課程狀態:新增課程資訊課程狀態均設定為「招生中」,如屆結業日期確認該 課程取消開班,課程狀態應改為「不開班」。(當課程狀態為「結業」時需填寫 男學員數、女學員數)。
- ‧ 本校主鍵值:為學校給予該門課程之專屬代號,若無此項,可由系統提供 CELL 課程編號(詳「批次下載」功能說明)。
- 課程類別:課程主要分類至多可填寫三項。

<span id="page-22-0"></span>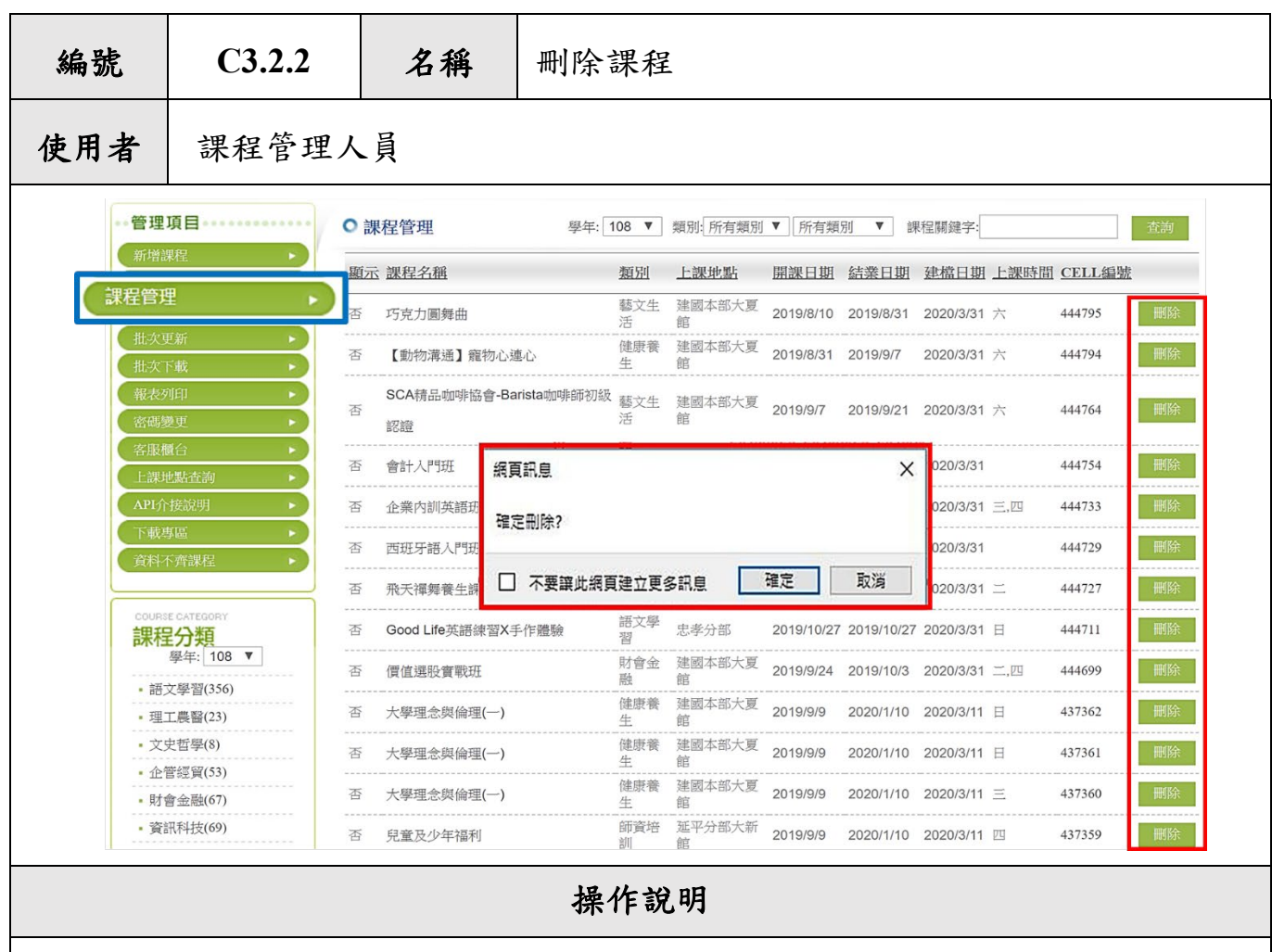

- 1. 在「課程管理」畫面(C3.2 畫面)點選欲刪除課程之「刪除」鍵。
- 2. 系統將跳出確認視窗,確認是否刪除課程,如不刪除可點選「取消」跳出, 確定刪除則點選「確定」刪除此筆資料。
- 3. 課程一經刪除即無法回復,刪除課程前請務必確認。
- ※【常見問題】

若重複上傳多筆課程資料時,請至此頁面逐筆刪除重複的課程。或可至「資料不 齊課程」的「疑似重複之課程」中刪除。(詳 C3.12「資料不齊課程」功能說明)。

<span id="page-23-0"></span>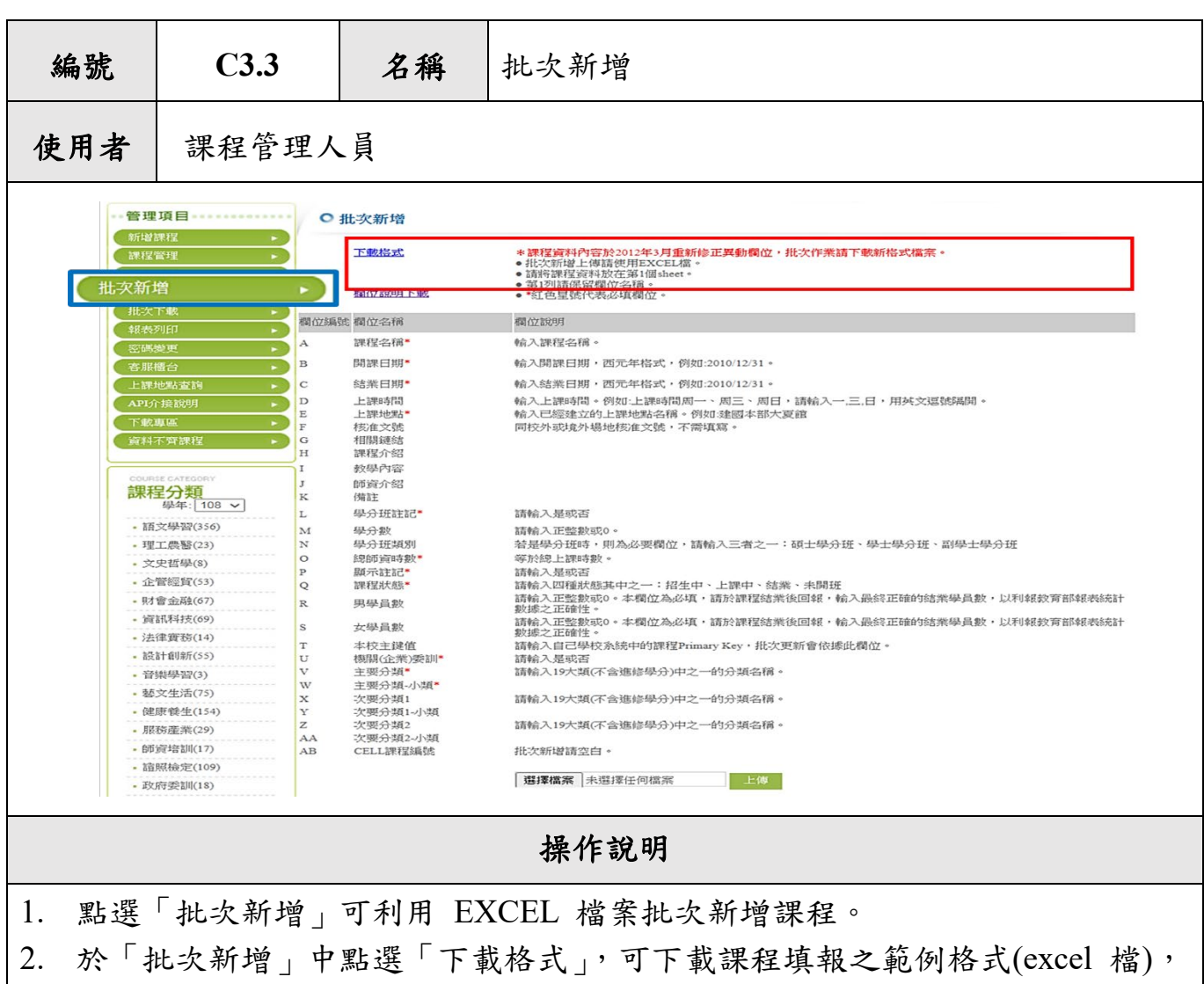

各欄位請參考本頁面之說明進行資料登錄,也可於「欄位說明下載」中下載 該表格之 pdf 檔;填寫完畢後,將檔案至頁面下方的上傳功能進行上傳,即 完成課程「批次新增」。

#### ※【常見問題】

- ‧ 「核准文號」同校外或境外場地核准文號,由於已在「學校管理人員」介面 中之「上課地點管理」要求填寫,因此該欄位空白即可。
- 常見錯誤原因: (1)使用舊版 Excel、(2)檔案內有其他工作表且內有資料,均將 導致無法新增,請於檔案上傳前多加確認。
- 已完成批次新增之課程如欲修改,請使用「批次更新」功能進行資料覆蓋; 如一檔案重複使用「批次新增」將造成一門課程有多筆紀錄,若無「本校主 鍵值 , 之課程, 系統即無法自動辨識為重複課程。

<span id="page-24-0"></span>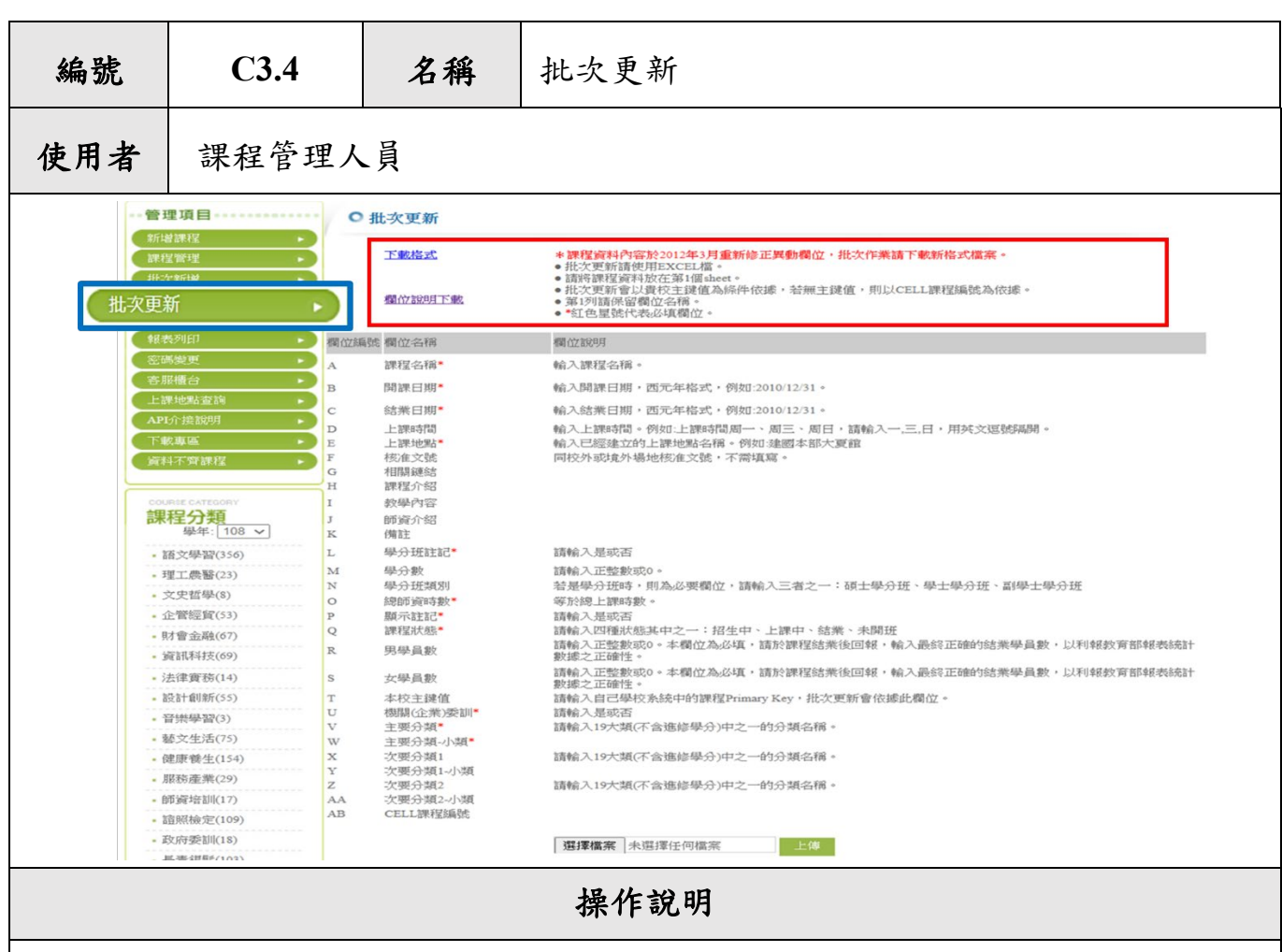

- 1. 點選「批次更新」可利用 EXCEL 檔案批次更新課程。
- 2. 於「批次更新」可根據之前「批次新增」已上傳過的課程內容表格(需有本校 主鍵值),將有異動的資料修改後,至該頁面下方之上傳功能進行上傳,即完 成課程「批次更新」。
- 3. 若無「本校主鍵值」之課程,但欲使用「批次更新」功能,可先至「批次下 載」中下載已存入系統內的課程資料,系統即會自動給予「CELL 課程編 號」。在該份檔案內修正好內容後,再將其上傳至「批次更新」,系統即會依 照「CELL 課程編號」進行資料覆蓋。
- 4. 各欄位請參考本頁面上之說明,進行資料登錄。也可於「欄位說明下載」中 下載該表格之 pdf 檔。

<span id="page-25-0"></span>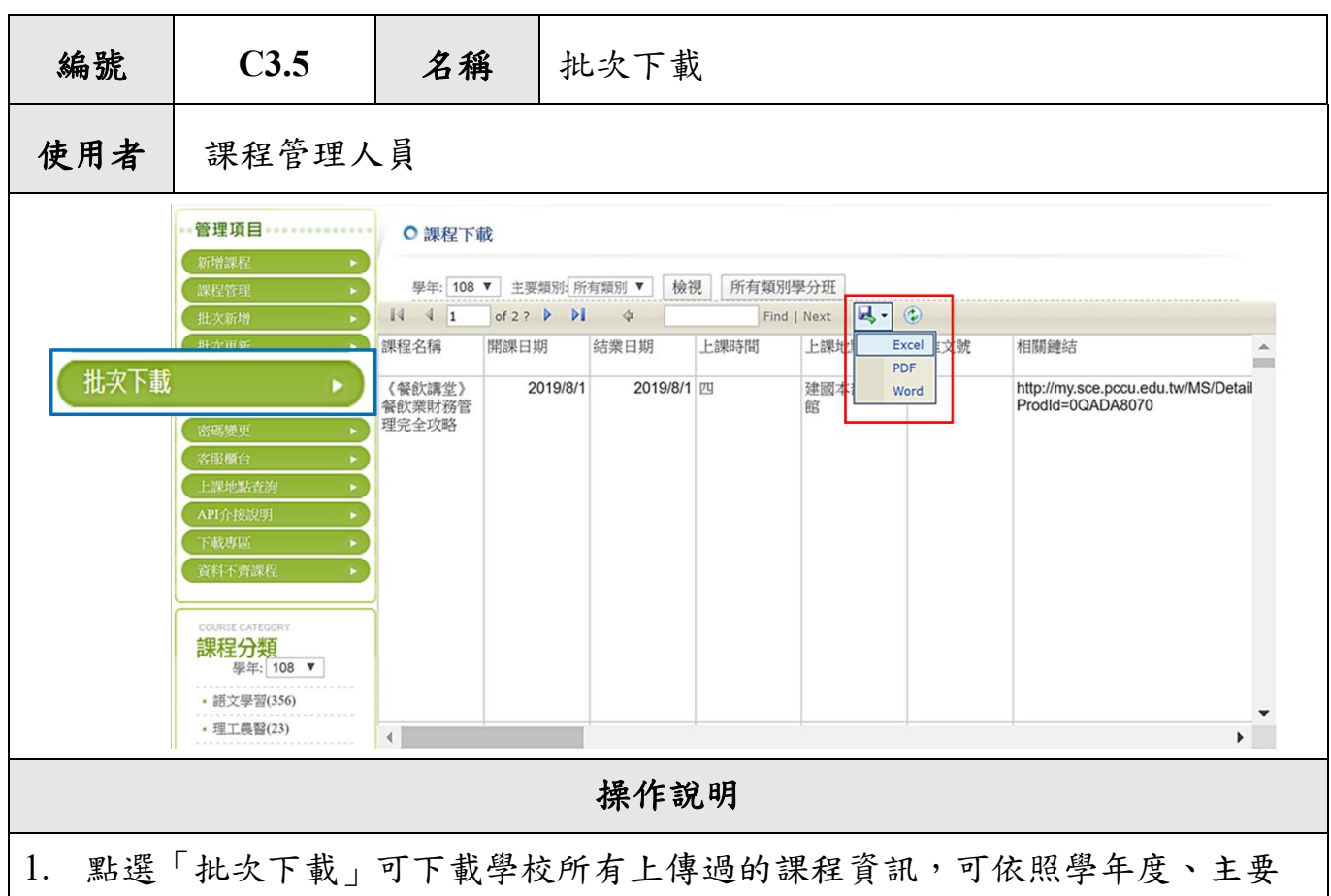

- 類別、是否為學分班來進行課程資料之篩選。
- 2. 提供 Excel、PDF、Word 三種檔案格式供下載。

‧ 若學校批次新增課程時,本身無自行設置課程編號(即無「本校主鍵值」)之課 程,欲使用「批次更新」功能,可先至「批次下載」中下載已存入系統內的 課程資料,系統即會自動給予「CELL 課程編號」。此時,在該份檔案內修正 好內容後,再將其上傳至「批次更新」,系統即會依照「CELL 課程編號」進 行資料覆蓋。(如僅以原批次新增檔案進行修正後上傳,因無課程編號,系統 將視為相同課程名稱相同時間之不同課程,亦無法判定為重複課程,即造成 一門課程會有多筆資料登錄)

<span id="page-26-0"></span>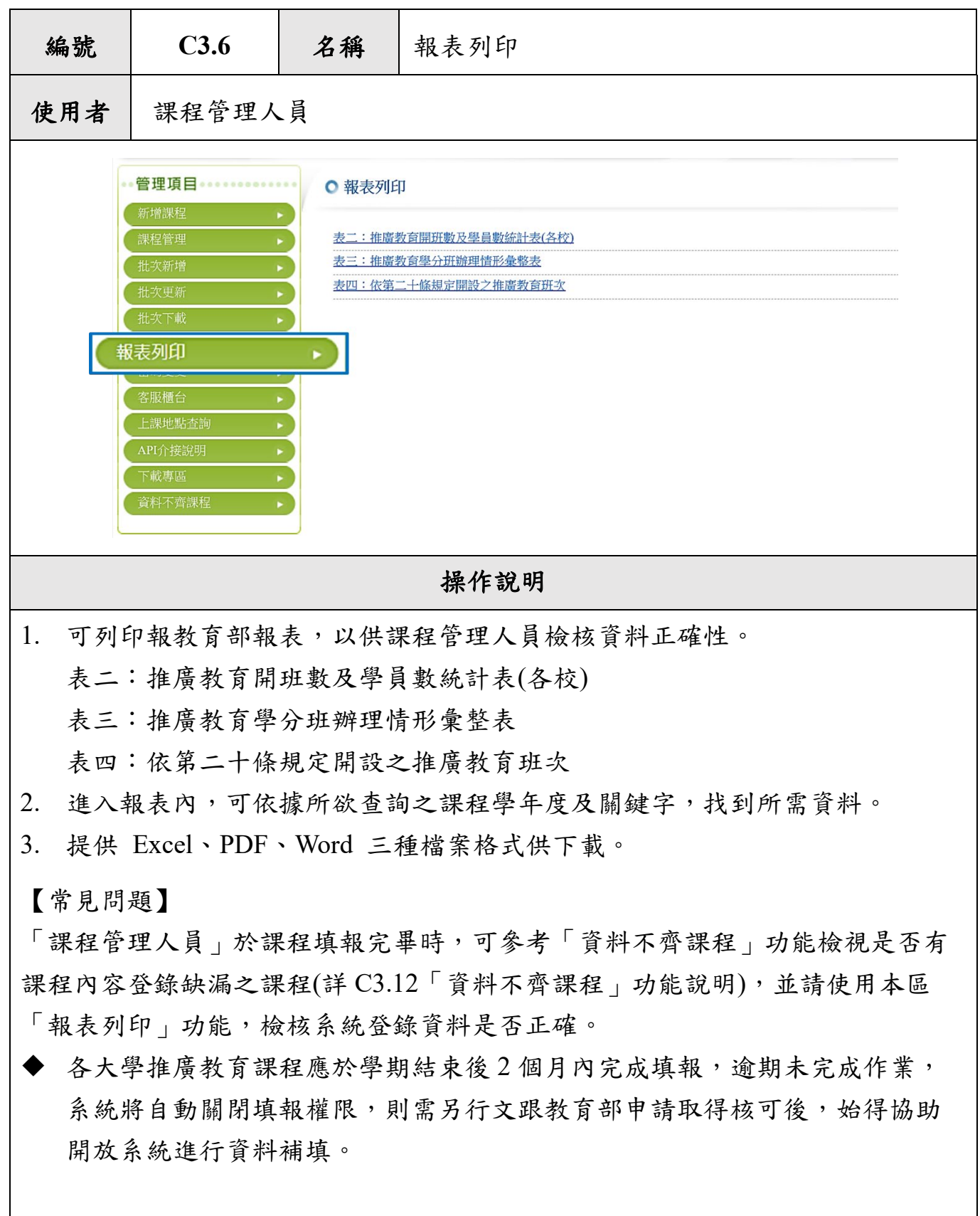

<span id="page-27-0"></span>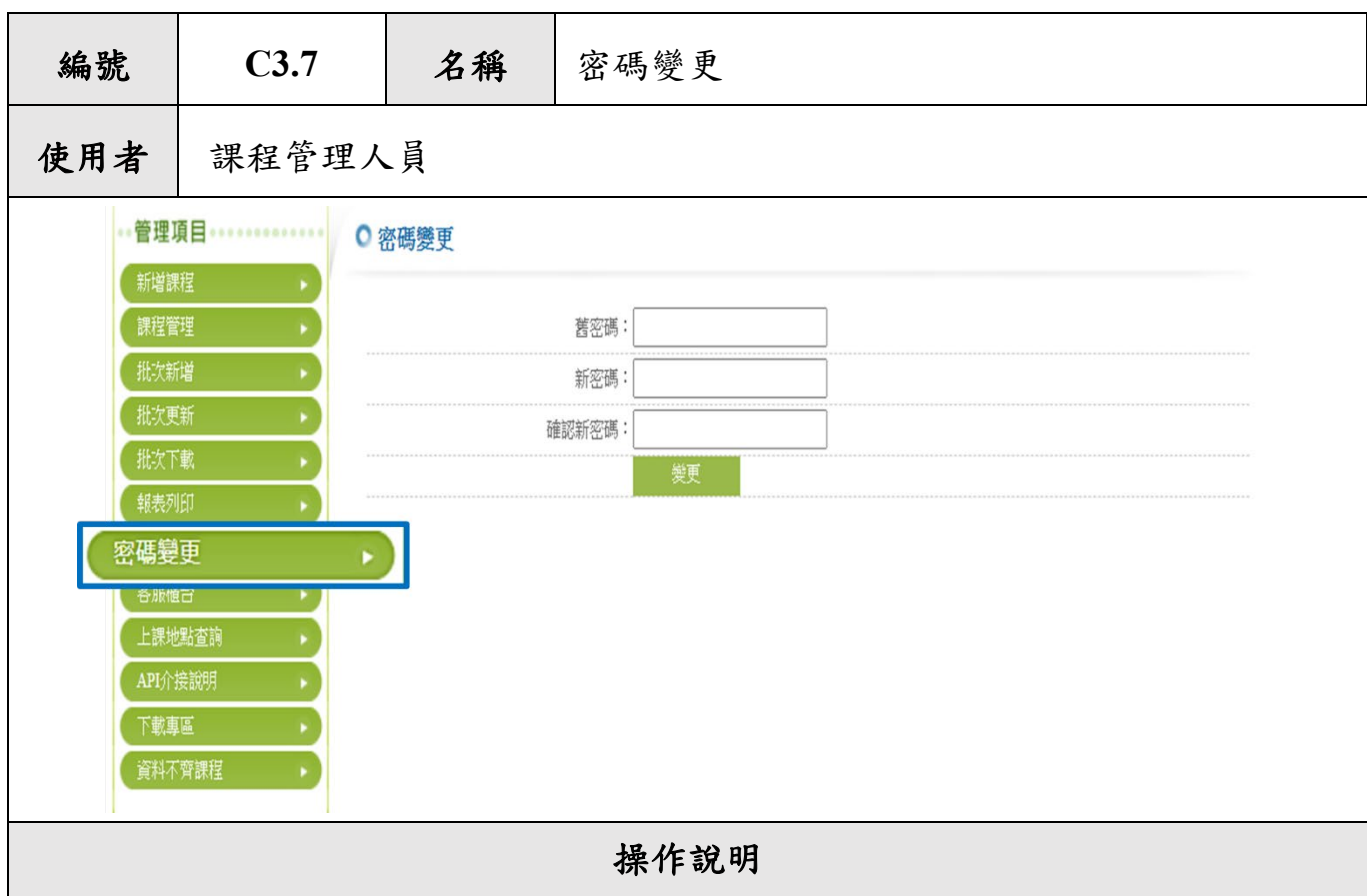

- 1. 本功能可供課程管理人員自行修改其帳號密碼。為維持系統安全,請定時變 更密碼,以免資料遭竊取。
- 2. 帳號第一次登入系統者,會強制要求於此處變更帳號密碼。
- 3. 如學校有更換「課程管理人員」,請務必與「學校管理人」連繫,以維護學校 上傳課程資訊之時效性及準確性。

- ‧ 新增「課程管理人員」請以有效的 email 作為帳號設定,此 email 為該人員可 收到系統通知之有效信箱即可,如您的學校信箱 (@sce.pccu.edu.tw 乃為範 例,非指定信箱唷!)
- 「學校管理人員」使用之帳號,無法做為課程管理人員通用格式,應使用課 程管理人員之帳號(帳號為郵件信箱)、密碼;如欲以「課程管理人員」登入進 行課程資訊修正,請逕行於「人員管理」新增設置!

<span id="page-28-0"></span>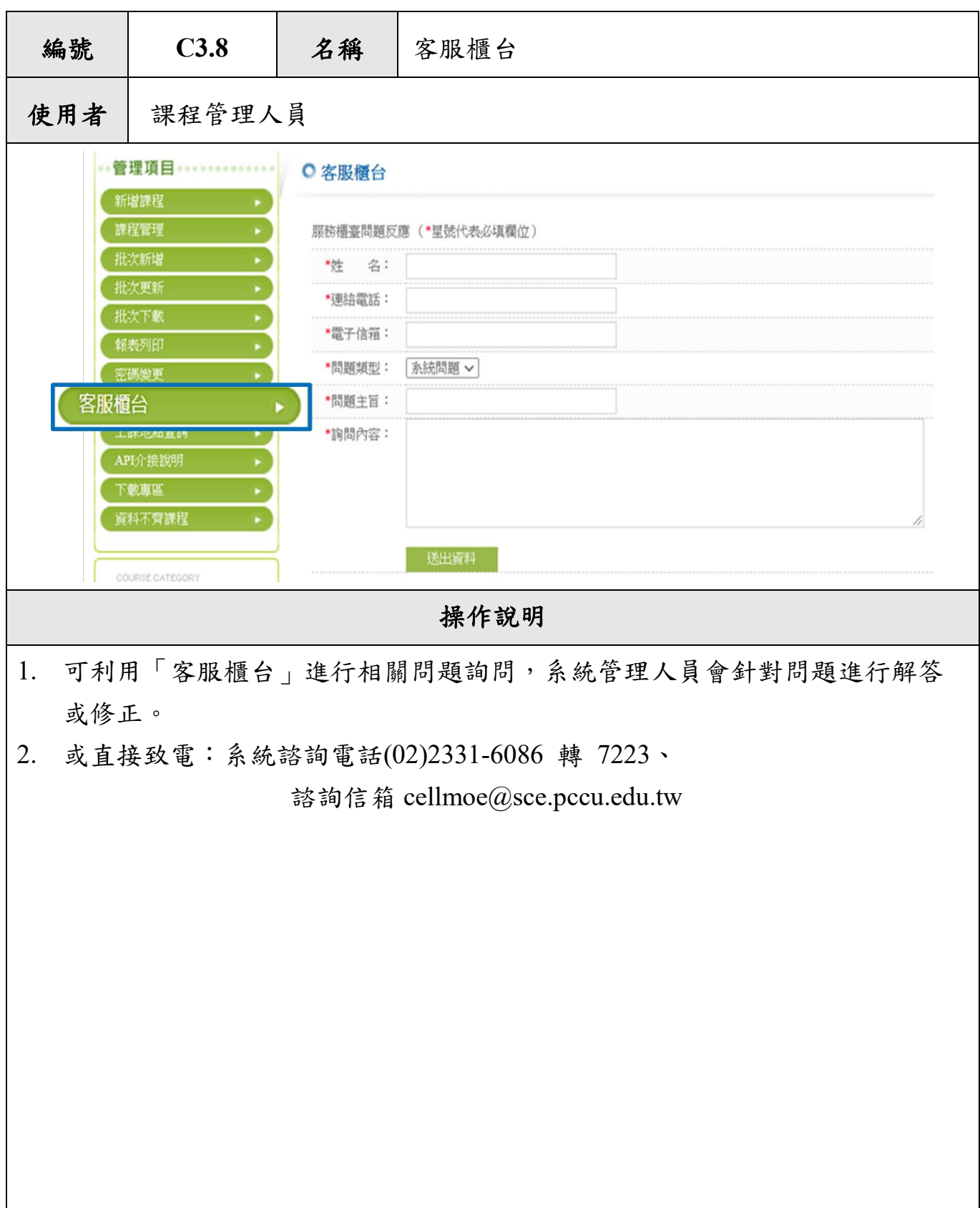

<span id="page-29-0"></span>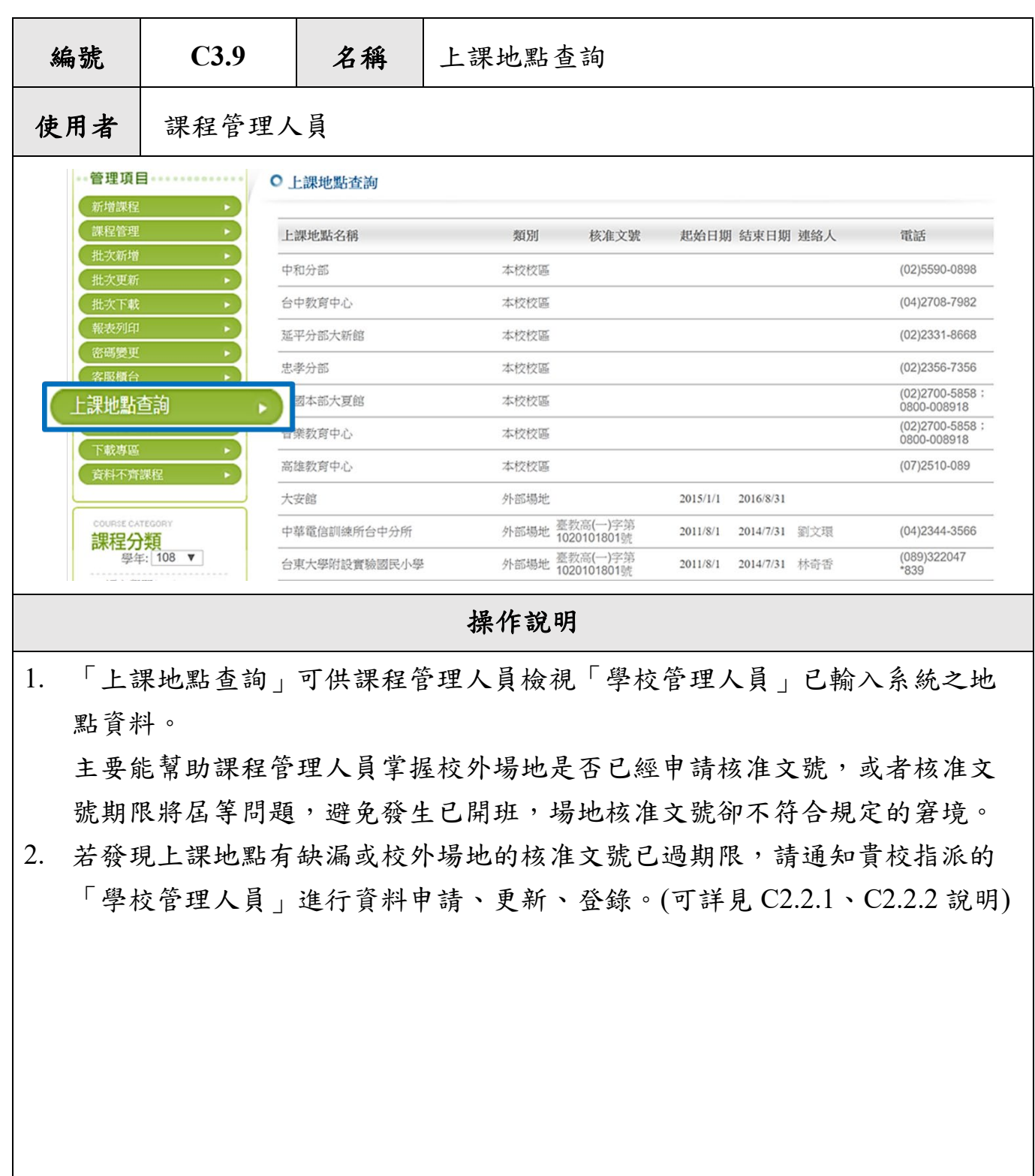

<span id="page-30-0"></span>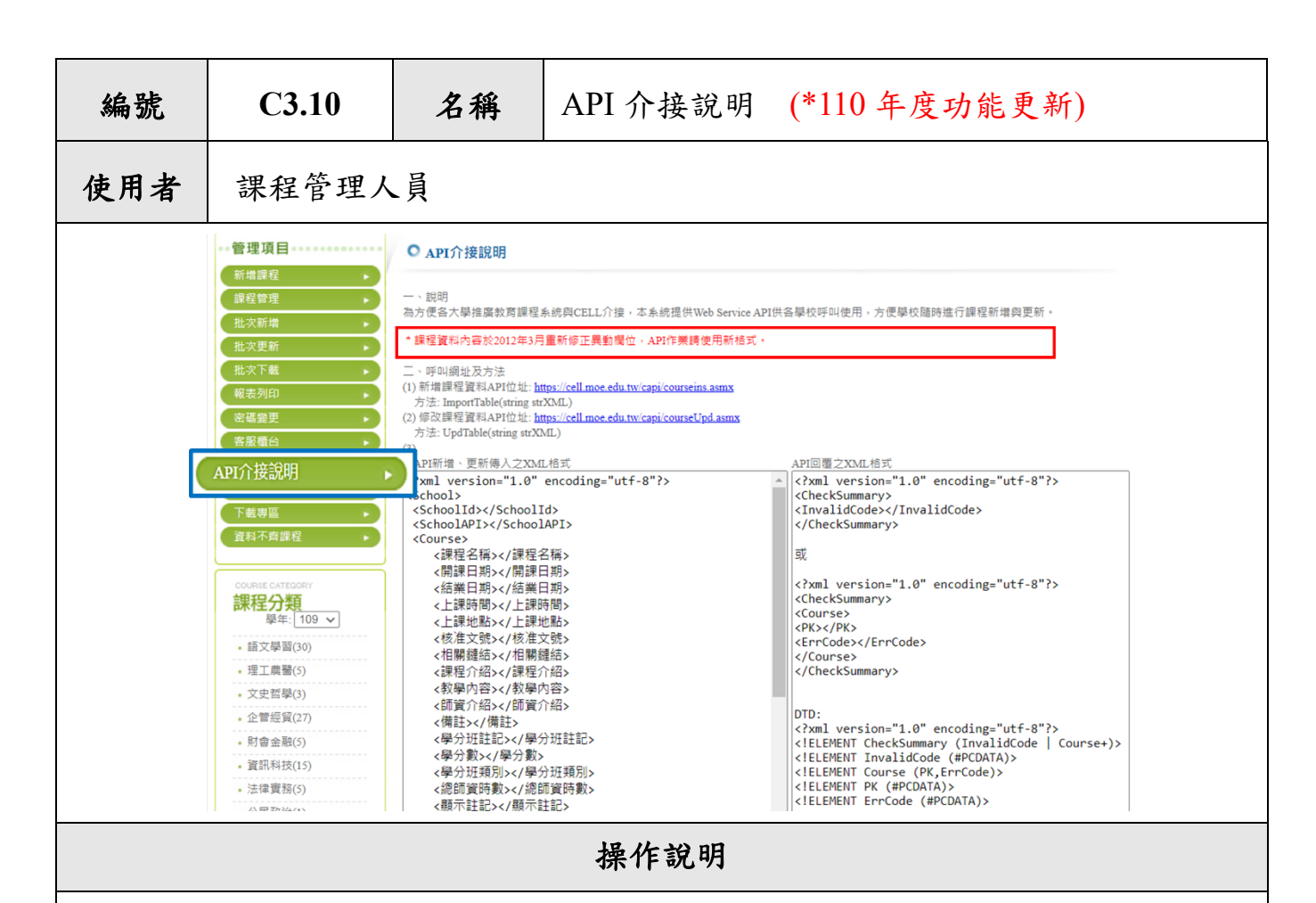

- 1. 為方便各大學推廣教育課程系統與 CELL 介接,本系統提供 Web Service API 供各學校呼叫使用,方便學校隨時進行課程新增與更新。
- 2. 呼叫網址及方法如本頁面所示。請洽貴校工程師協助建置。
- 3. 請系統規劃 API 介接時,務必對照「欄位說明」,以避免系統欄位捉值錯誤
- 4. 如有傳值錯誤,請對照「回傳值」中的「錯誤代碼」,以利學校修正後再次傳 值。

為使課程資料傳遞安全,本系統轉為透過 HTTPS 傳輸資料,學校設定 API 呼叫使 用應配合轉為 HTTPS 格式, 以避免 HTTP 無法協作。

(2) 新增課程 API 位址: <https://cell.moe.edu.tw/capi/courseins.asmx>

方法: ImportTable(string strXML)

- (2) 修改資料 API 位址: <https://cell.moe.edu.tw/capi/courseUpd.asmx>
- 方法: UpdTable(string strXML)

<span id="page-31-0"></span>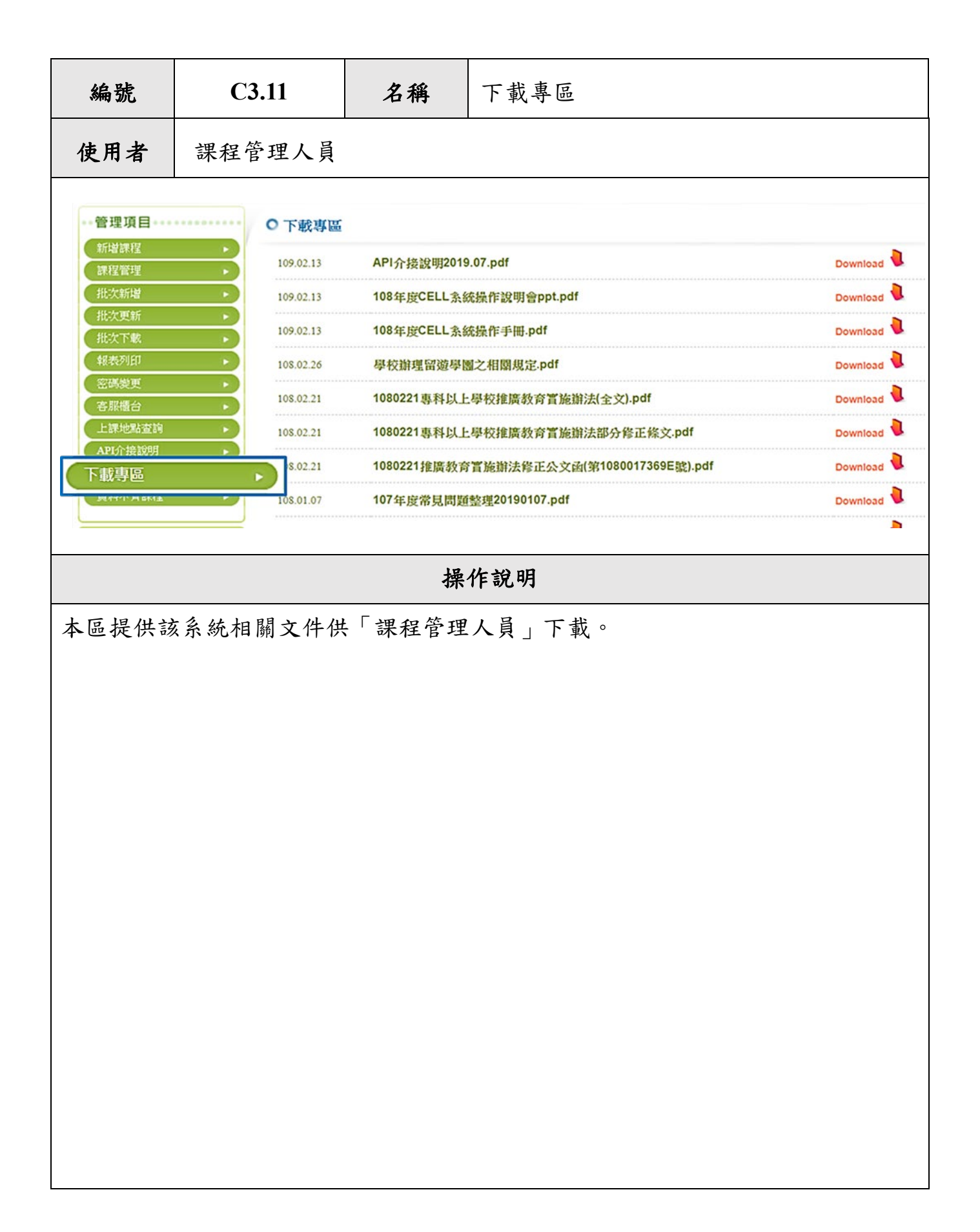

<span id="page-32-0"></span>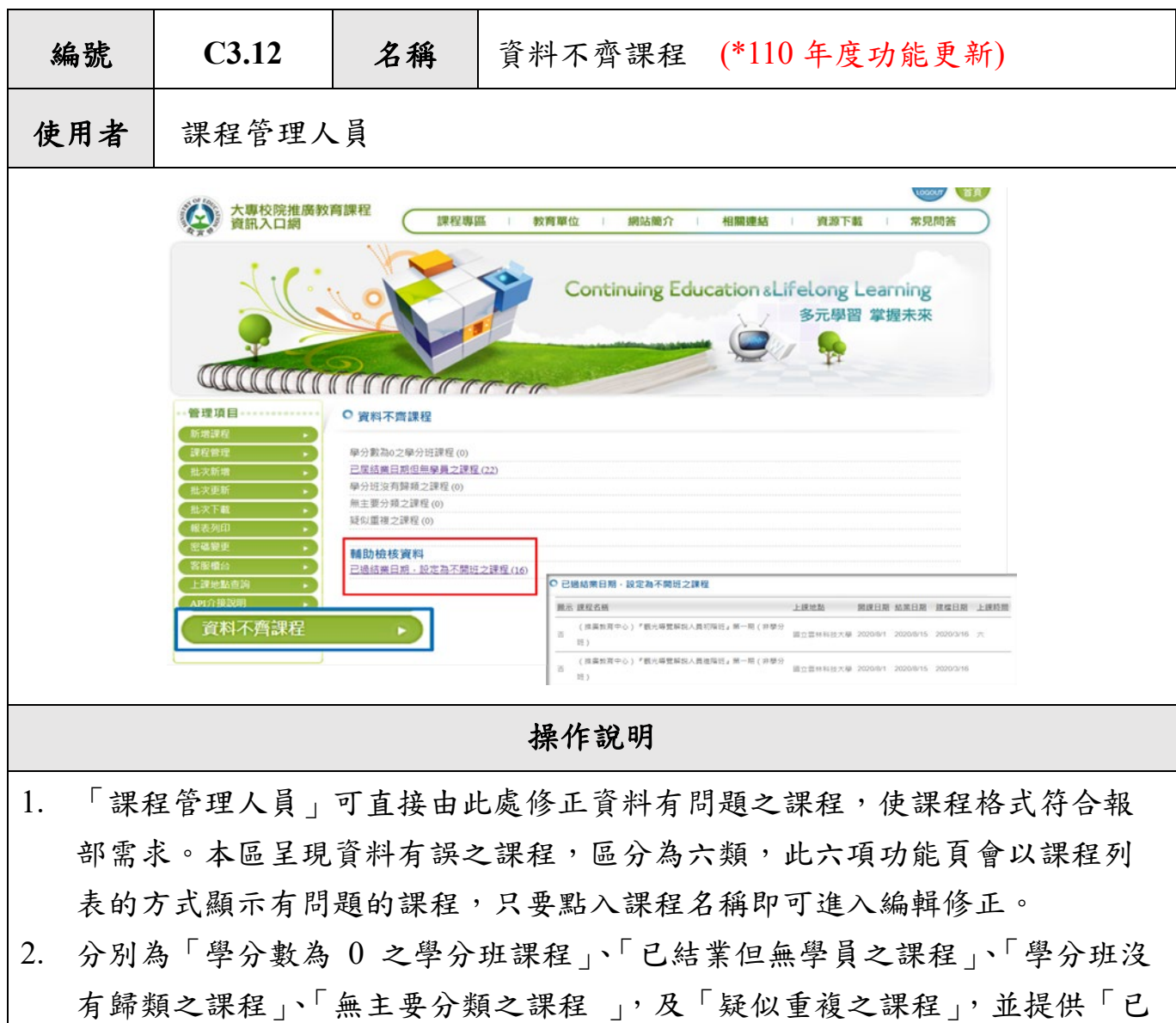

‧ 「疑似重複之課程」與前四項不同的是,可以直接於此將重複的課程刪除, 而不需要回到「課程管理」中做刪除的動作。(刪除到剩1筆,即不會再顯示 於「疑似重複之課程」頁面)

過結業日期,設定為不開班之課程」輔助檢核。

‧ 「已過結業日期,設定為不開班之課程」: 提供已過結業時間「不開班」之課程,輔助檢核是否確實為實際不開班或課程狀 態未確實完成異動。

<span id="page-33-0"></span>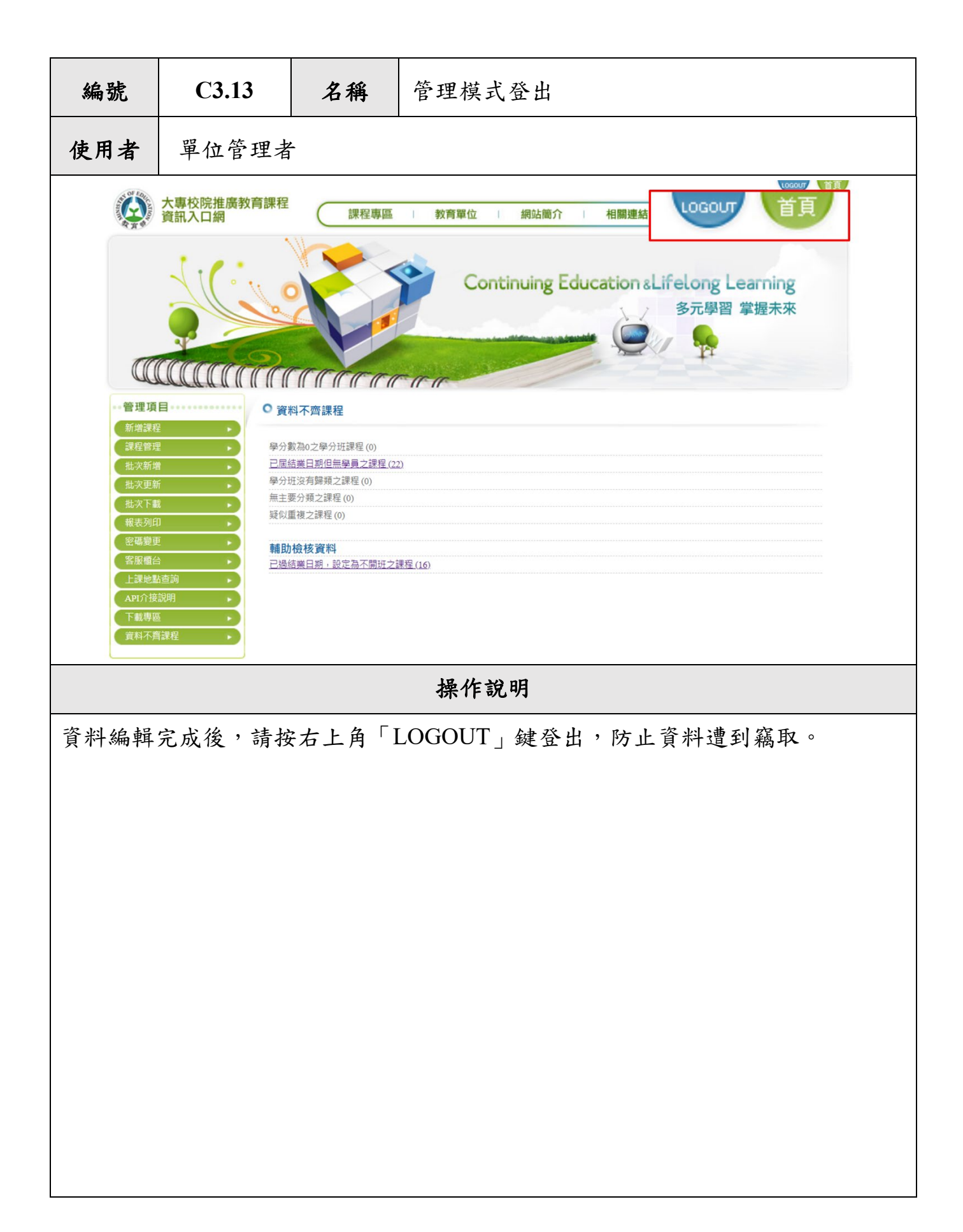